# EPSON STYLUS<sub>®</sub> PHOTO PX800FW/TX800FW Series

# **EPSON EXCEED YOUR VISION**

# Basic Operation Guide

- for use without a computer -

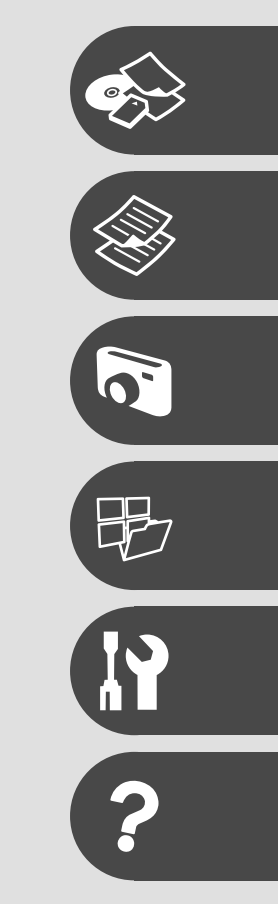

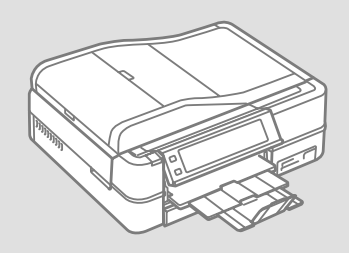

# About This Guide

Follow these guidelines as you read your instructions:

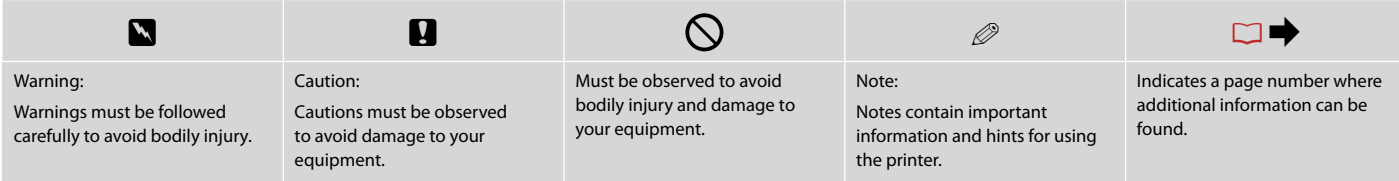

### Getting More Information

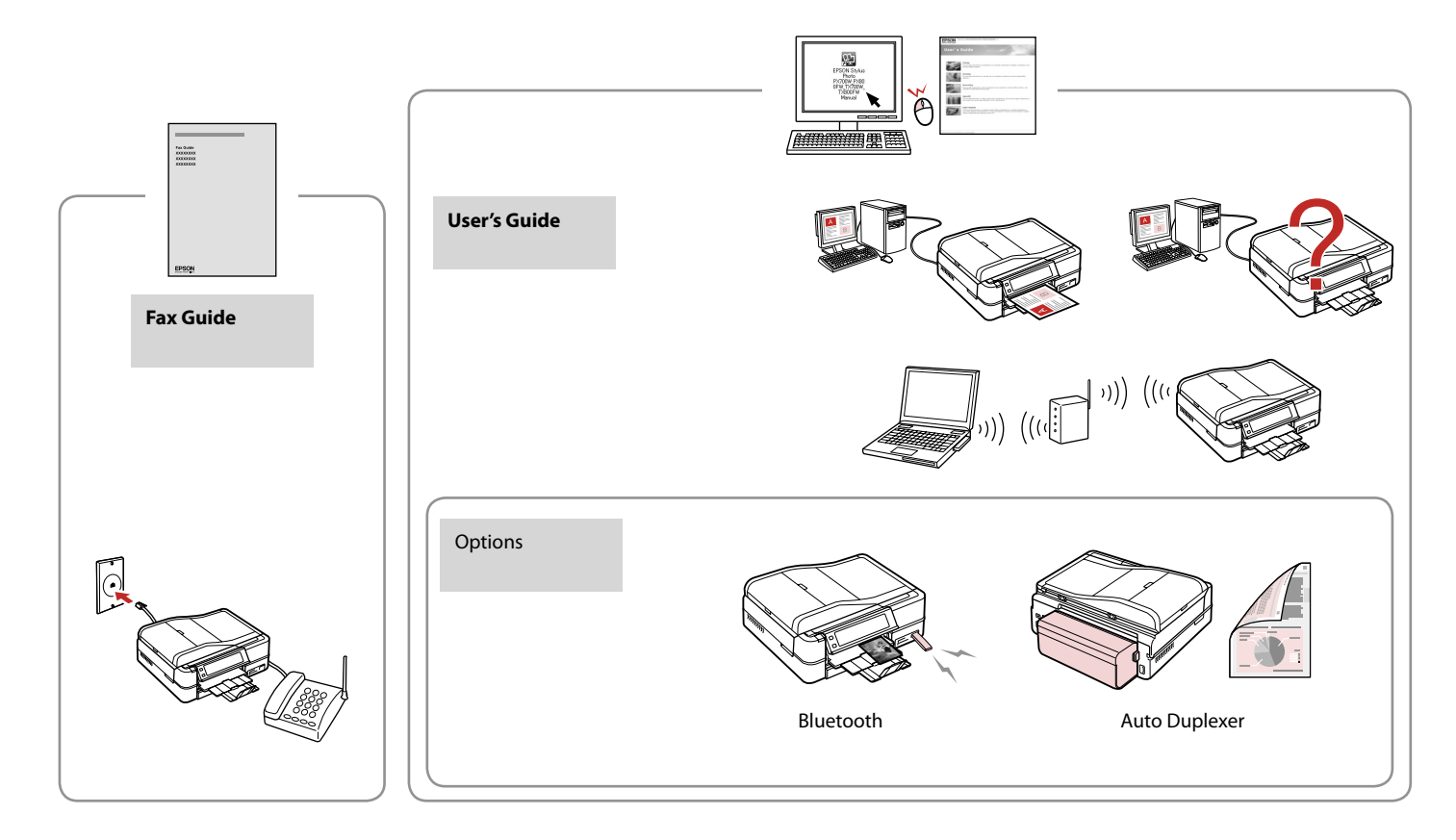

#### Contents

#### **Handling Media**

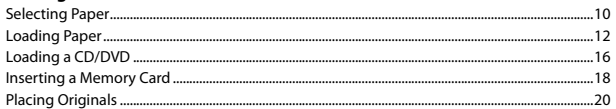

#### **Copy Mode**

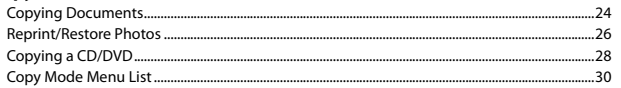

#### **Photos Mode**

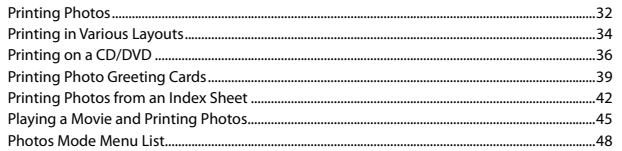

#### **Other Modes**

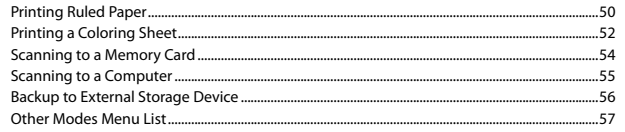

#### **Setup Mode (Maintenance)**

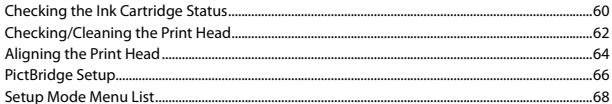

#### **Solving Problems**

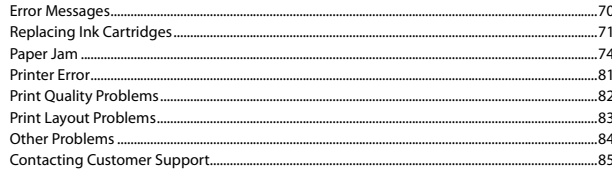

# Important Safety Instructions

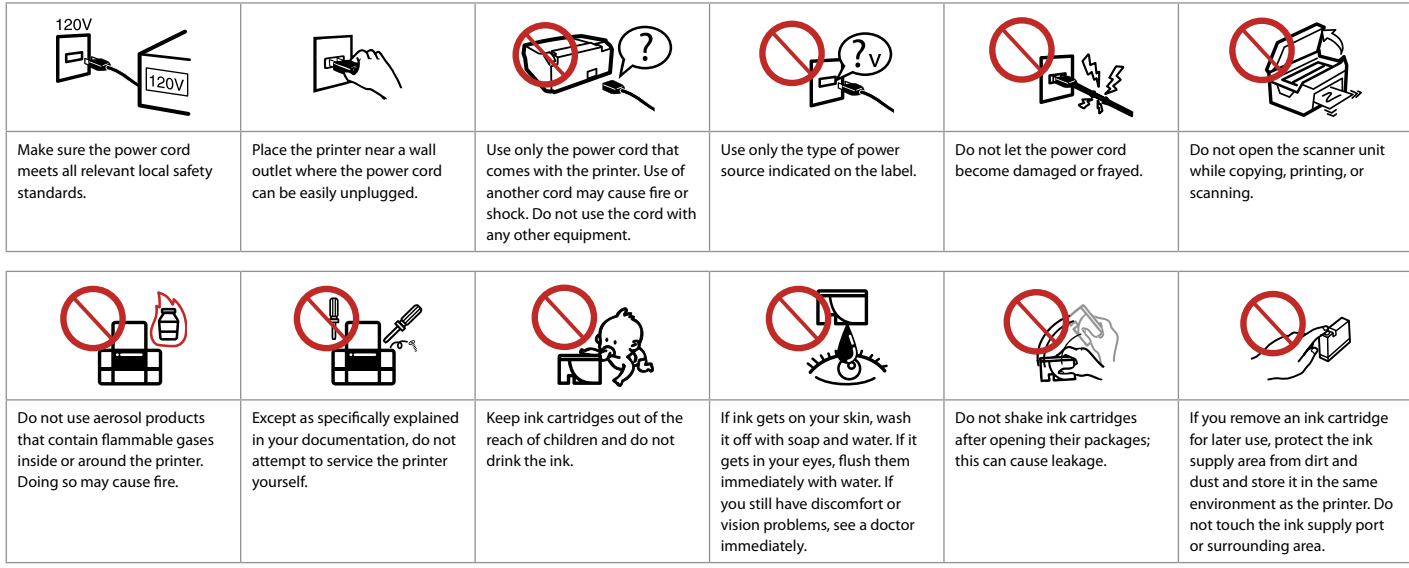

## Guide to Control Panel

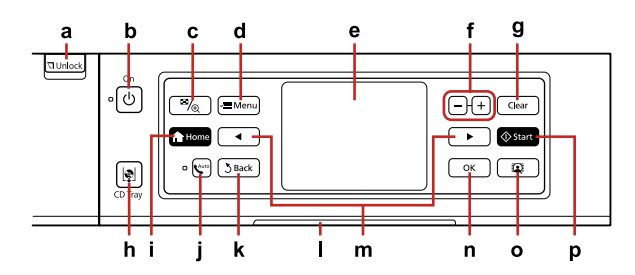

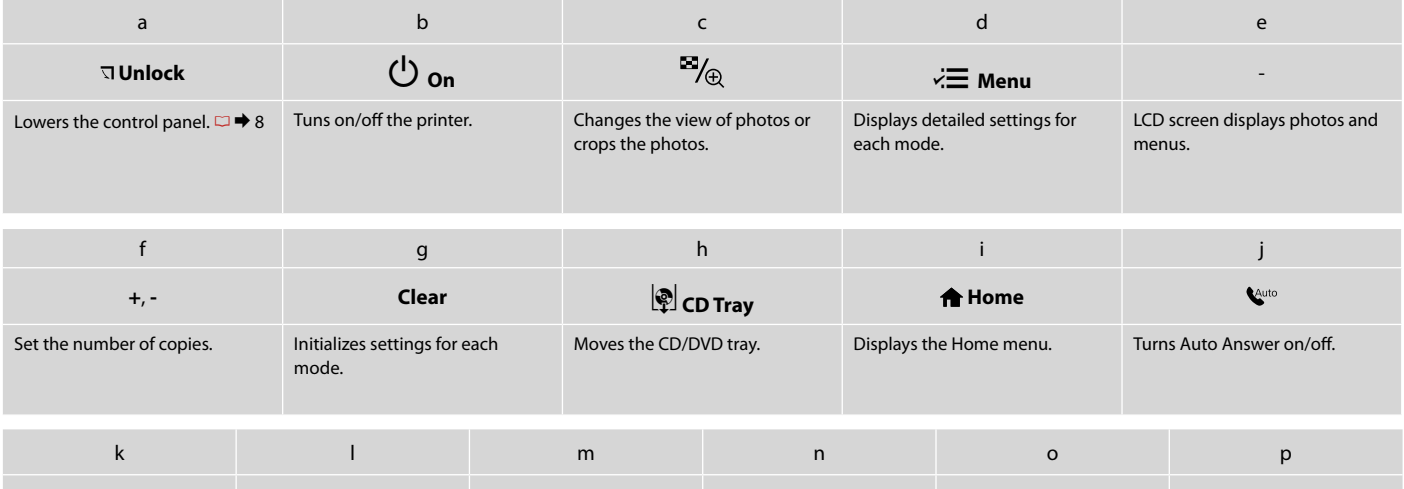

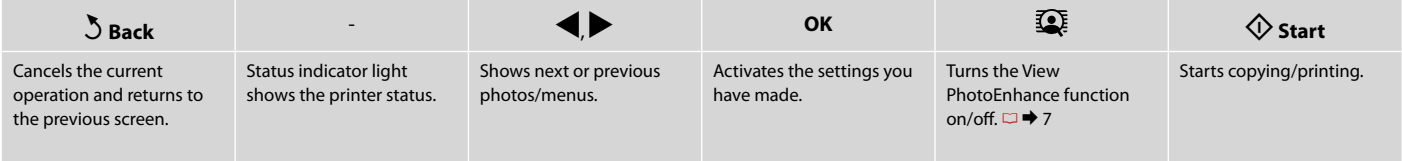

### Using the LCD Screen

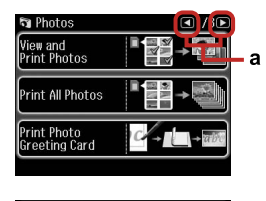

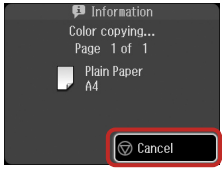

۰b

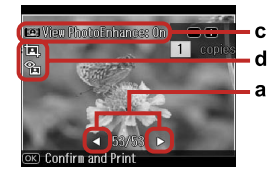

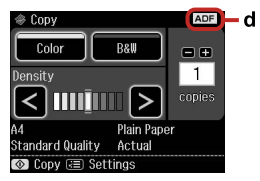

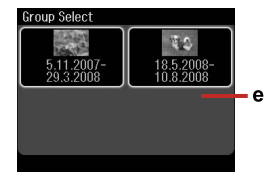

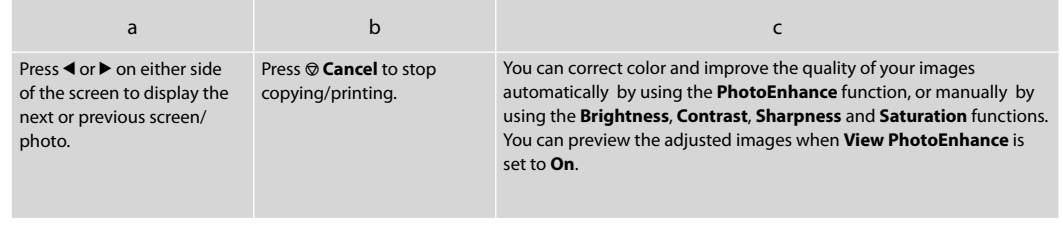

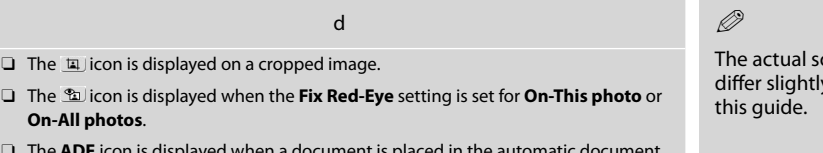

**The ADF** icon is displayed when a document is placed in the automatic document feeder.

**On-All photos**.

creen display may  $\nu$  from those shown in

e

Q

If you have more than 999 images on your memory card, images are automatically divided into groups and the group selection screen is displayed. Select the group that contains the image you want to print. Images are sorted by the date they were taken. To select another group, select **Setup** on the **Home** menu, **Select Location**, and then **Group Select**.

After 13 minutes of inactivity, the screen turns black to save energy. Touch the screen to return the screen to its previous state.

### Adjusting the Angle of the Control Panel

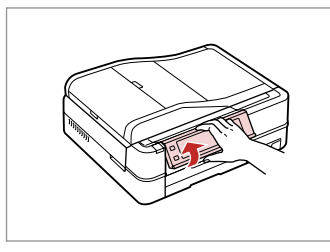

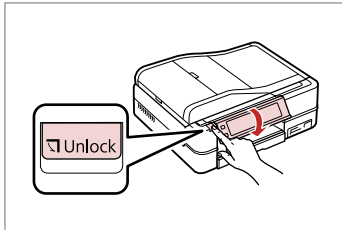

Raise manually. Press **Unlock** to lower.

## **Q** Precautions on Using the Touch Panel

- Press the touch panel gently with the tip of your finger. Do not press too O hard or tap it with your nails.
- □ Do not operate using sharp or pointed objects such as ball point pens, sharp pencils, and so on.
- $\Box$  The cover of the touch panel is made of glass and could break if it receives a heavy impact.

Contact your dealer if the glass chips or cracks, and do not touch or attempt to remove the broken glass.

#### Restarting Automatically After a Power Failure

If power failure occurs while printer is in fax standby mode or printing, it restarts automatically and then beeps. Do not put your hand inside the

 $\mathbf{q}$ 

printer until the print head stops moving.

Q

Restart stops if any control panel buttons are pressed before the LCD turns on.

Q

Depending on the circumstances before the power failure, it may not restart. Restart by pressing  $(1)$  On.

# **Handling Media**

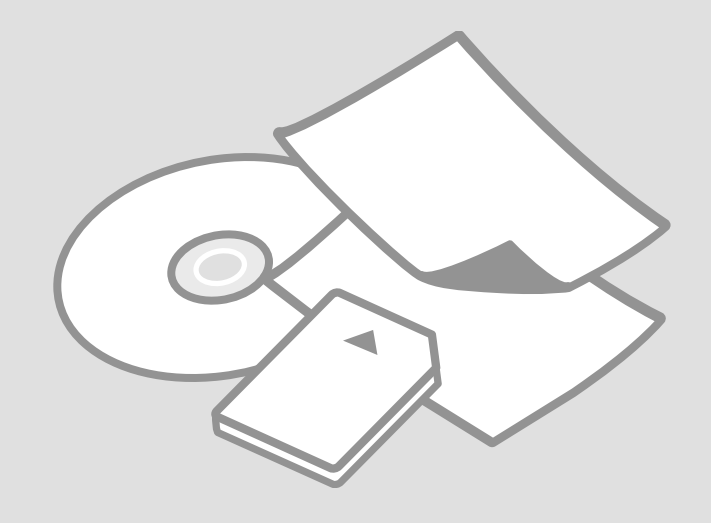

# Selecting Paper

The availability of special paper varies by area.

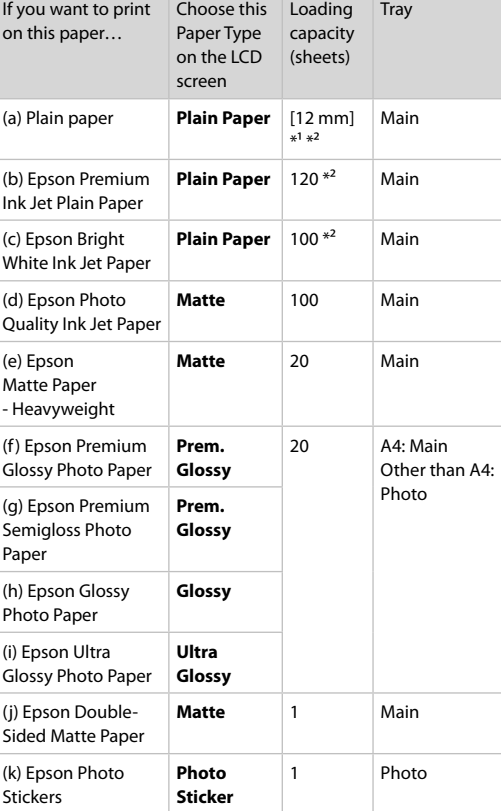

 $*1$  Paper with a weight of 64 to 90 g/m<sup>2</sup>.

\*2 The loading capacity for manual double-sided printing is 30 sheets.

# Loading Paper

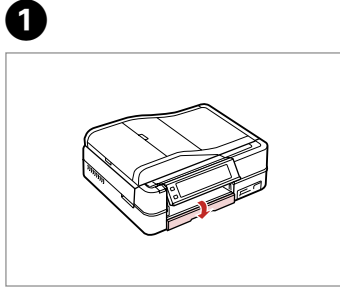

Flip down.

Close the output tray if it is ejected.

 $\mathscr{D}$ 

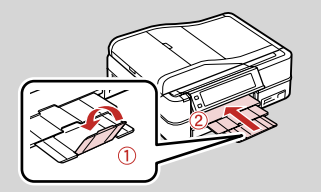

 $\boldsymbol{\Theta}$ 

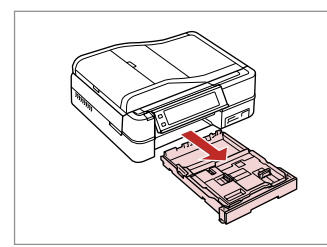

Pull out.

 $\mathscr{D}$ 

Make sure paper is not loaded in the photo tray.

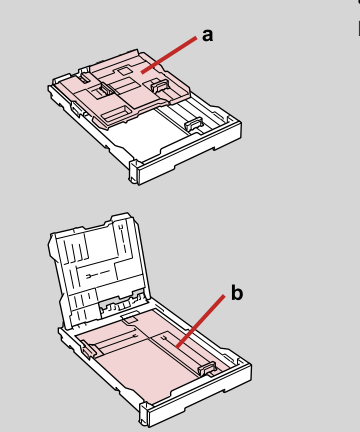

a: Photo tray b: Main tray

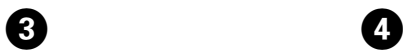

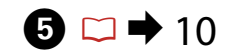

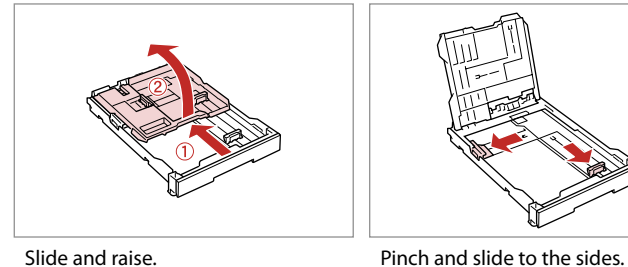

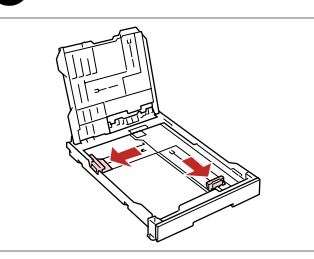

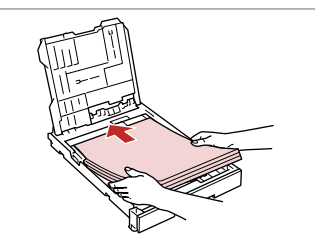

Load printable side down.

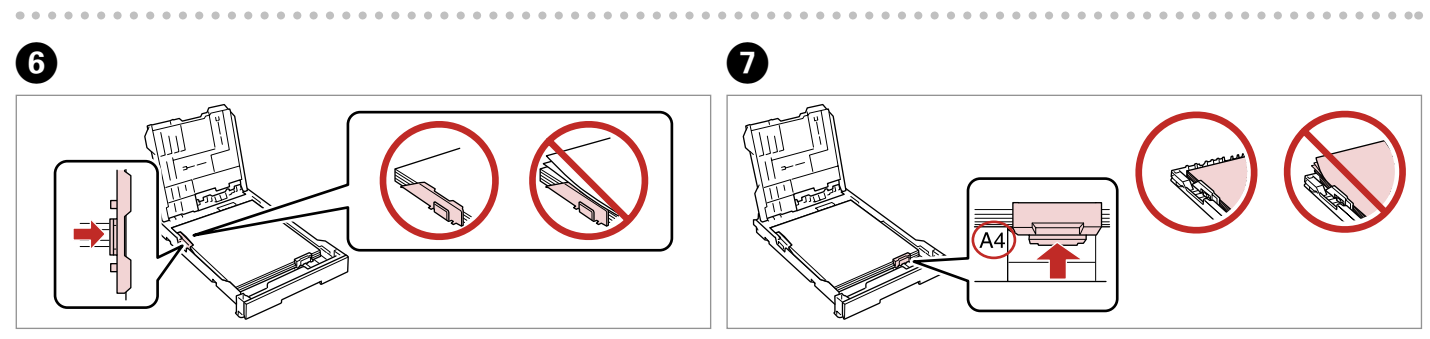

Slide to the edges of paper.

Slide to your paper size.

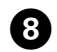

 $\boldsymbol{\Theta}$ 

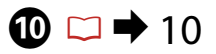

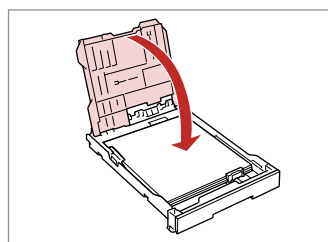

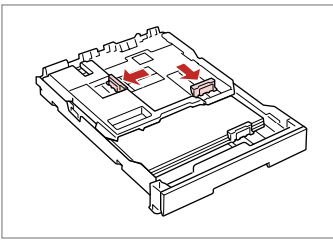

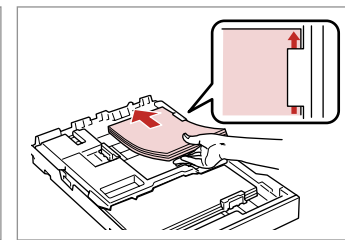

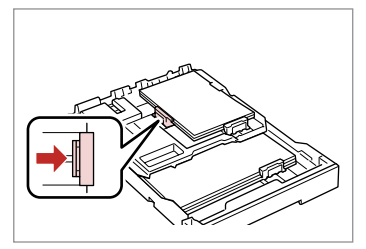

 $\bf \Phi$ 

Replace.

Pinch and slide to the sides.

Load printable side down.

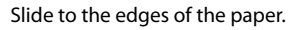

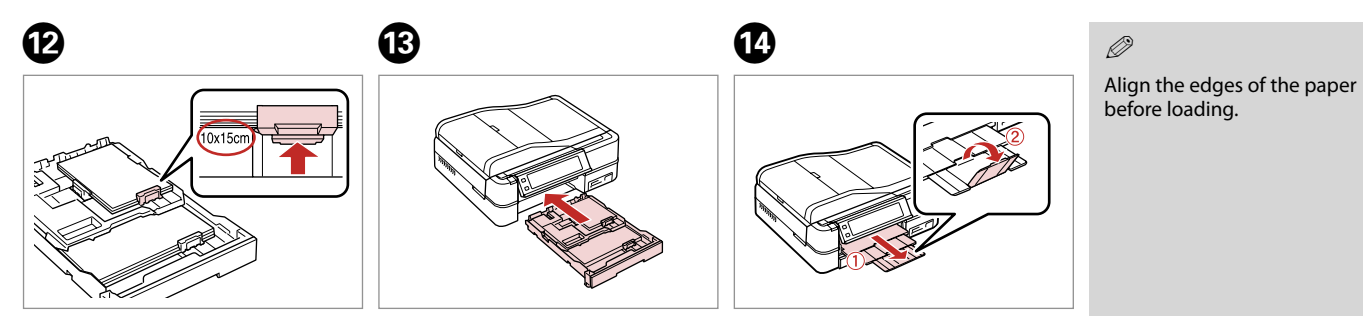

Slide to your paper size.

Insert keeping the cassette flat.

Slide out and raise.

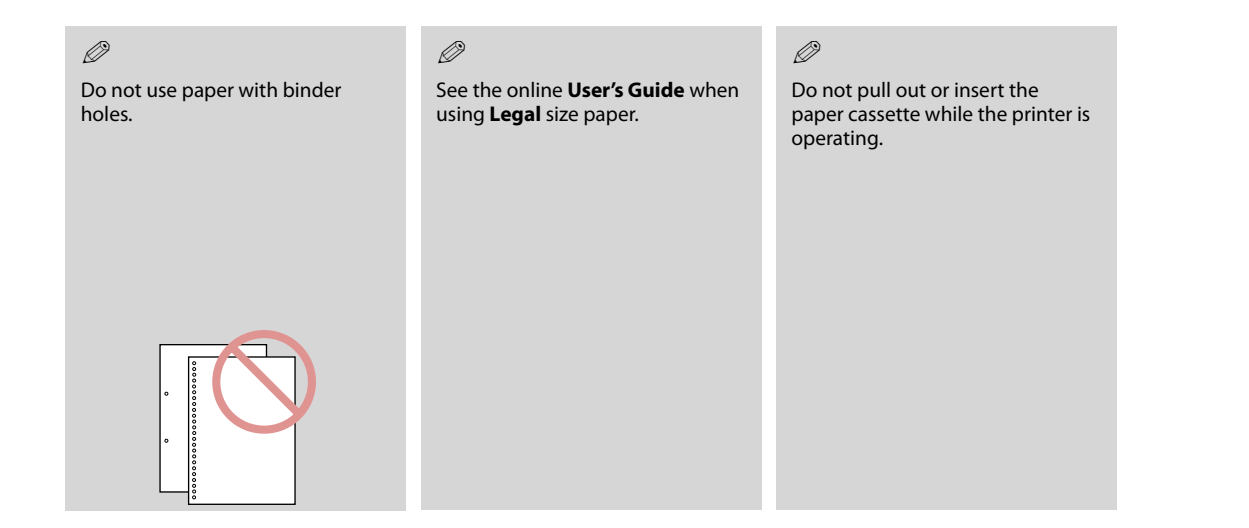

#### Q

When loading a Photo Sticker sheet, place it face down as shown on the right. Do not use the loading support sheet that came with the Photo Stickers.

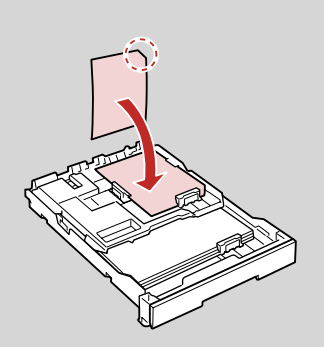

 $0.00$ 

# Loading a CD/DVD

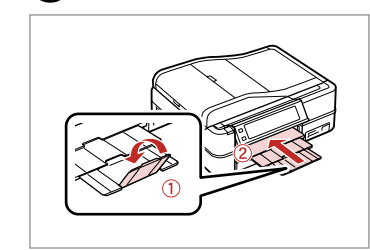

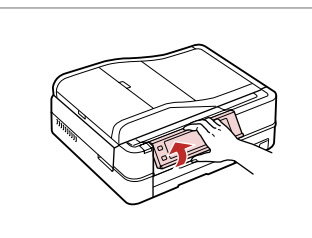

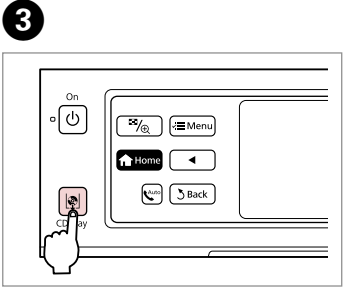

. . . . . . .

Close.

 $\bf{0}$ 

Raise as far as it will go.

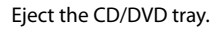

# $\mathbf{q}$

Do not pull the CD/DVD tray. It cannot be ejected or extended any further.

#### $\mathscr{D}$

To print on 8-cm mini CDs, see your online **User's Guide**.

#### $\oslash$

B

The CD/DVD tray closes automatically after a certain period of time. Press di to eject again.

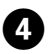

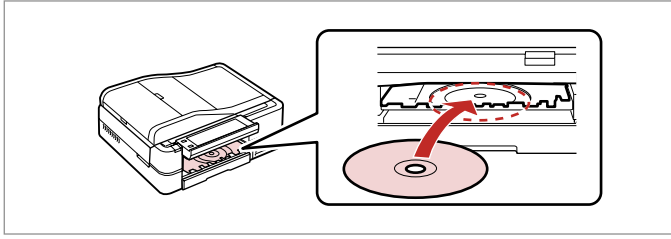

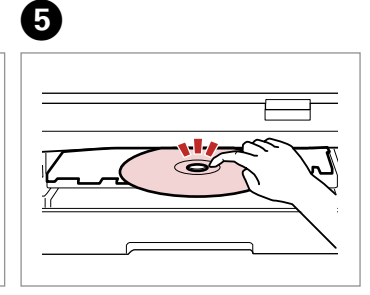

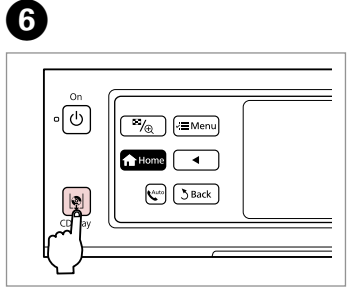

Place. (Do not pull the CD/DVD tray.)

Press gently.

Close the CD/DVD tray.

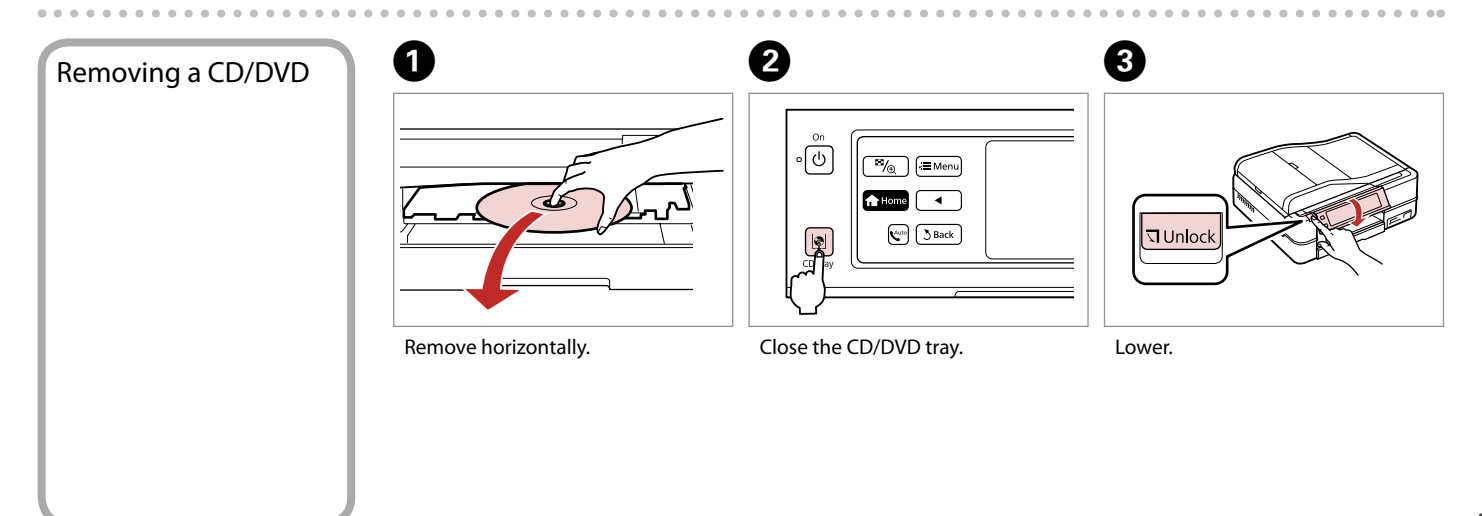

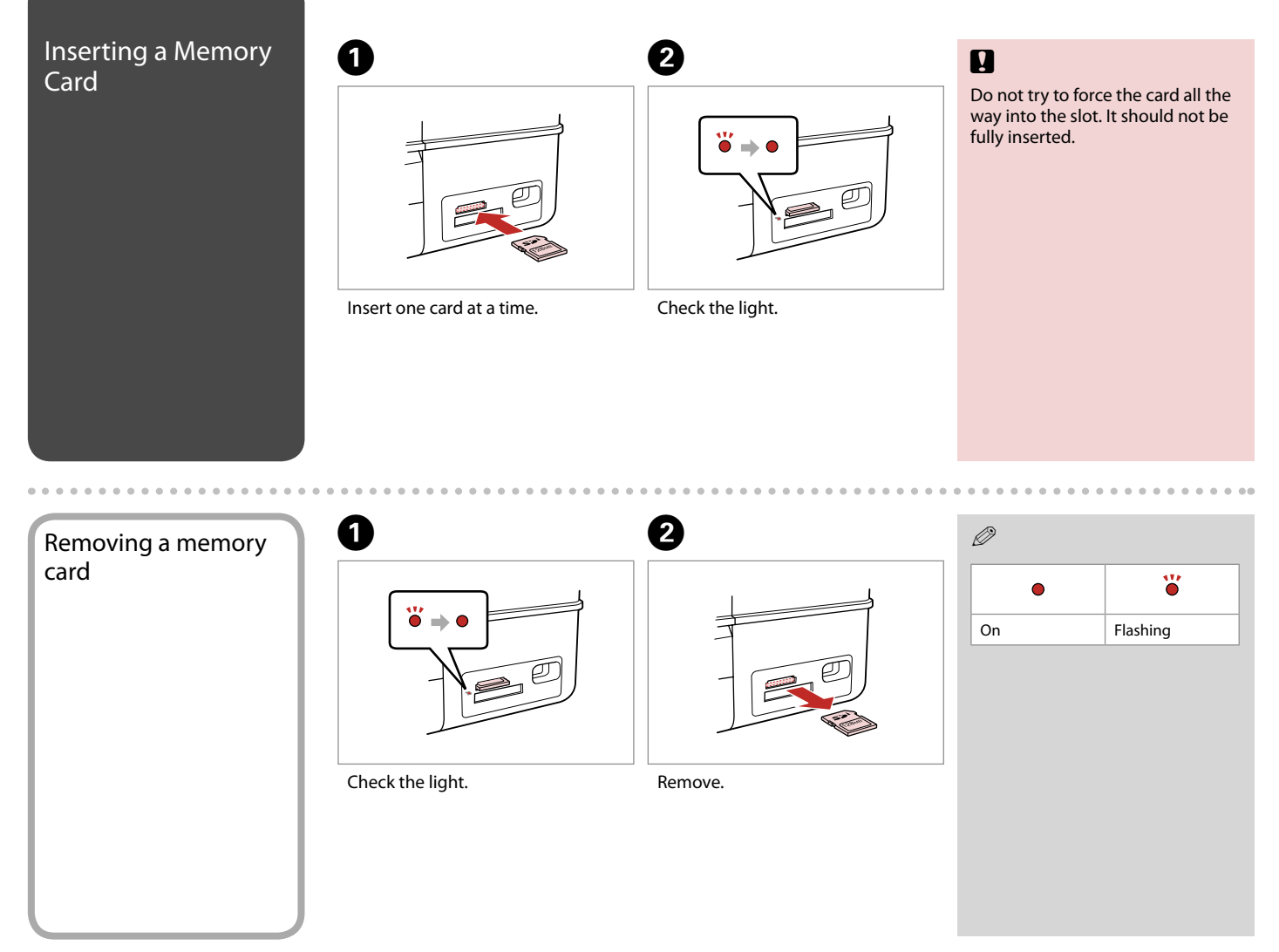

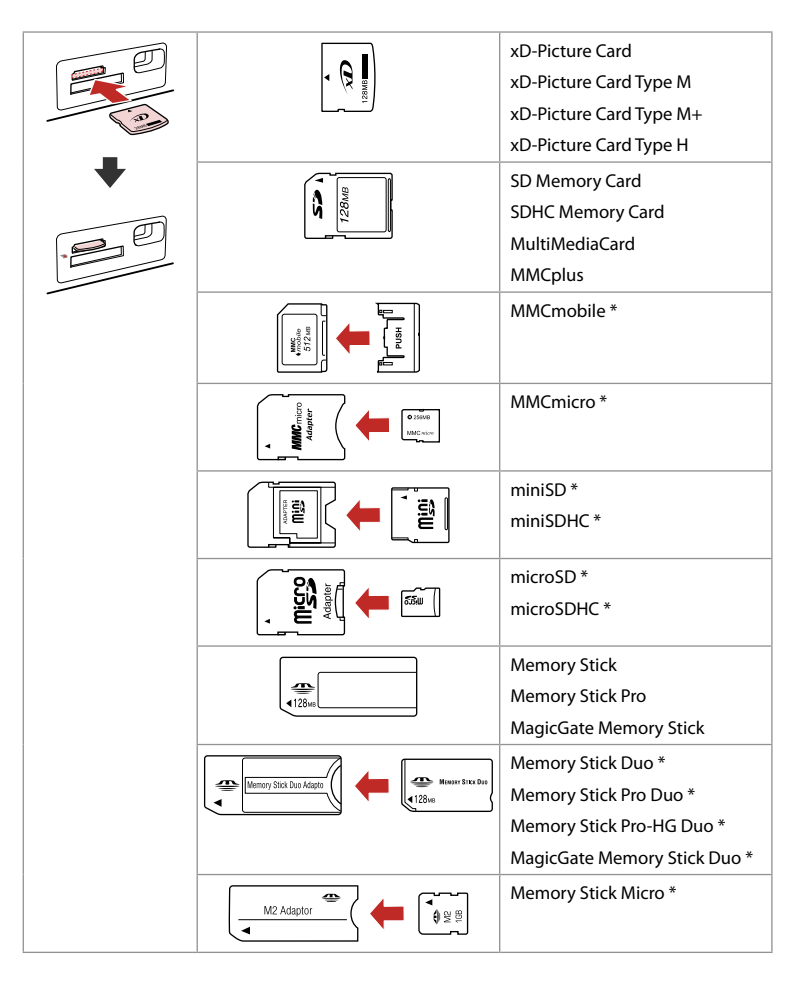

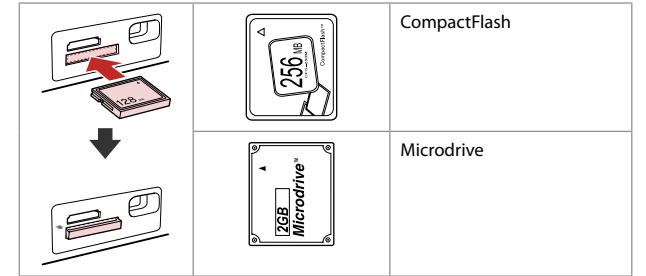

\*Adapter required

# $\mathbf{q}$

If the memory card needs an adapter then attach it before inserting the card into the slot, otherwise the card may get stuck.

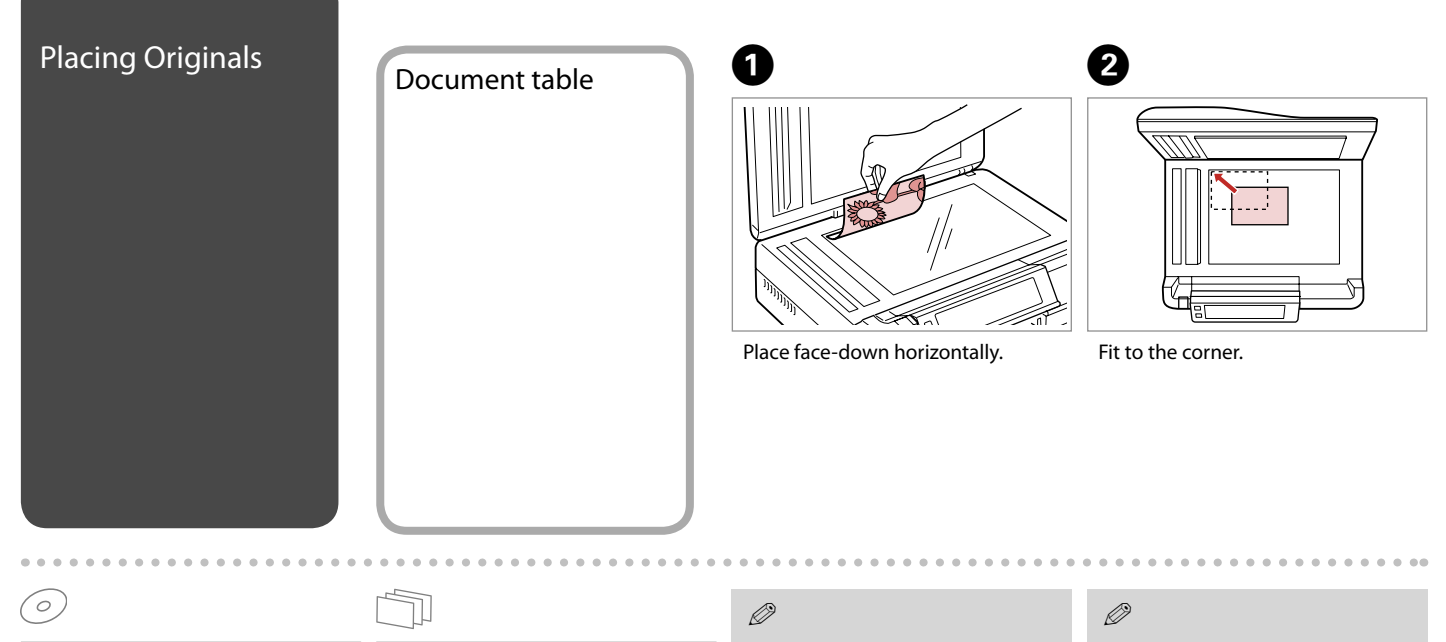

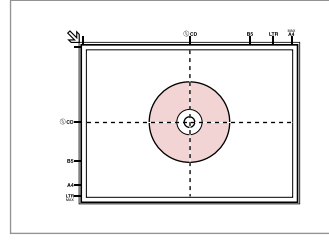

9e) 不  $\blacktriangledown$ 

#### Place in the center. Place photos 5 mm apart.

You can reprint photos from  $30 \times 40$  mm.

You can copy photos of different sizes at the same time if they are larger than  $30 \times 40$  mm.

#### Q

When there is a document on the document table and in the ADF, priority is given to the document in the ADF.

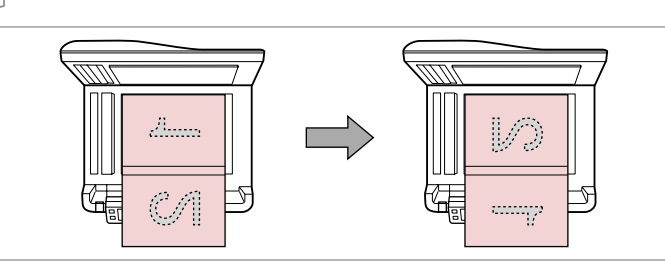

You can print two pages of a book on a single side of one sheet of paper. Select **Book/2-up** or **Book/2-Sided** as the layout and place the book as shown on the left.

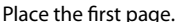

Place the second page.

#### Automatic document feeder (ADF)

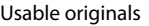

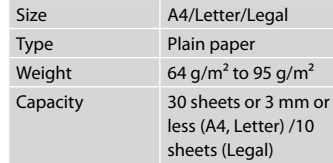

- $\blacksquare$  To prevent paper jams avoid the following documents. For these types, use the document table.
- □ Documents held together with paper clips, staples, and so on.
- □ Documents that have tape or paper stuck to them. Photos, OHPs, or thermal transfer paper.
- **Q** Paper that is torn, wrinkled, or has holes.

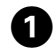

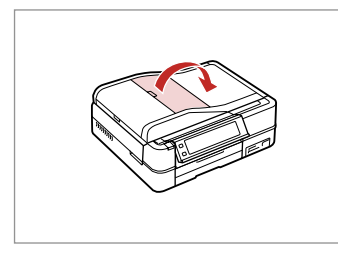

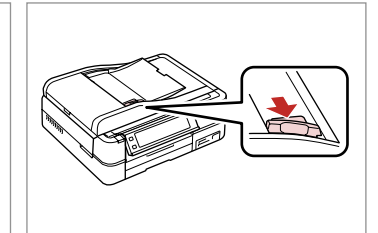

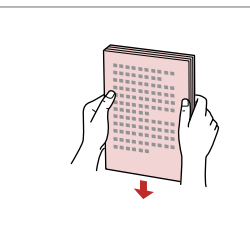

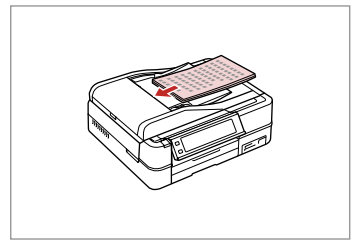

Open.

Slide.

B

Tap to even the edges.

C

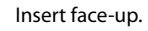

4

 $\boldsymbol{\Theta}$ 

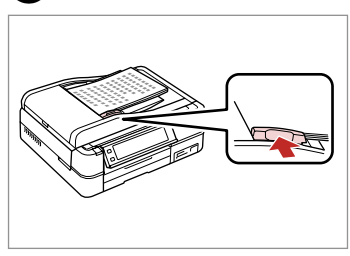

 $\mathscr{D}$ 

For **2-up Copy** and **2-Sided 2-up** layout, place the originals as shown on the right.

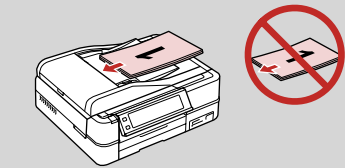

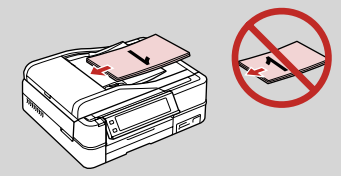

#### $\mathscr{D}$

When you use the copy function with the ADF, the print settings are fixed at **Reduce/Enlarge** - **Actual** or **Auto Fit Page**, **Paper Type** - **Plain Paper**, and **Paper Size** - **A4**. The print out is cropped if you copy an original larger than A4.

Fit.

# **Copy Mode**

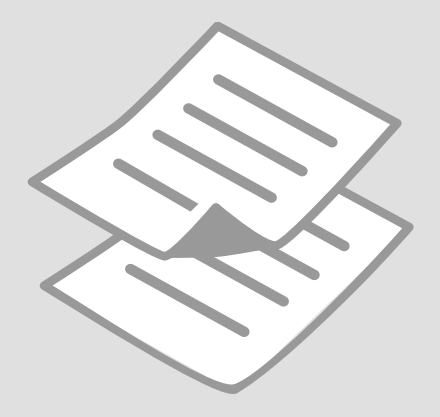

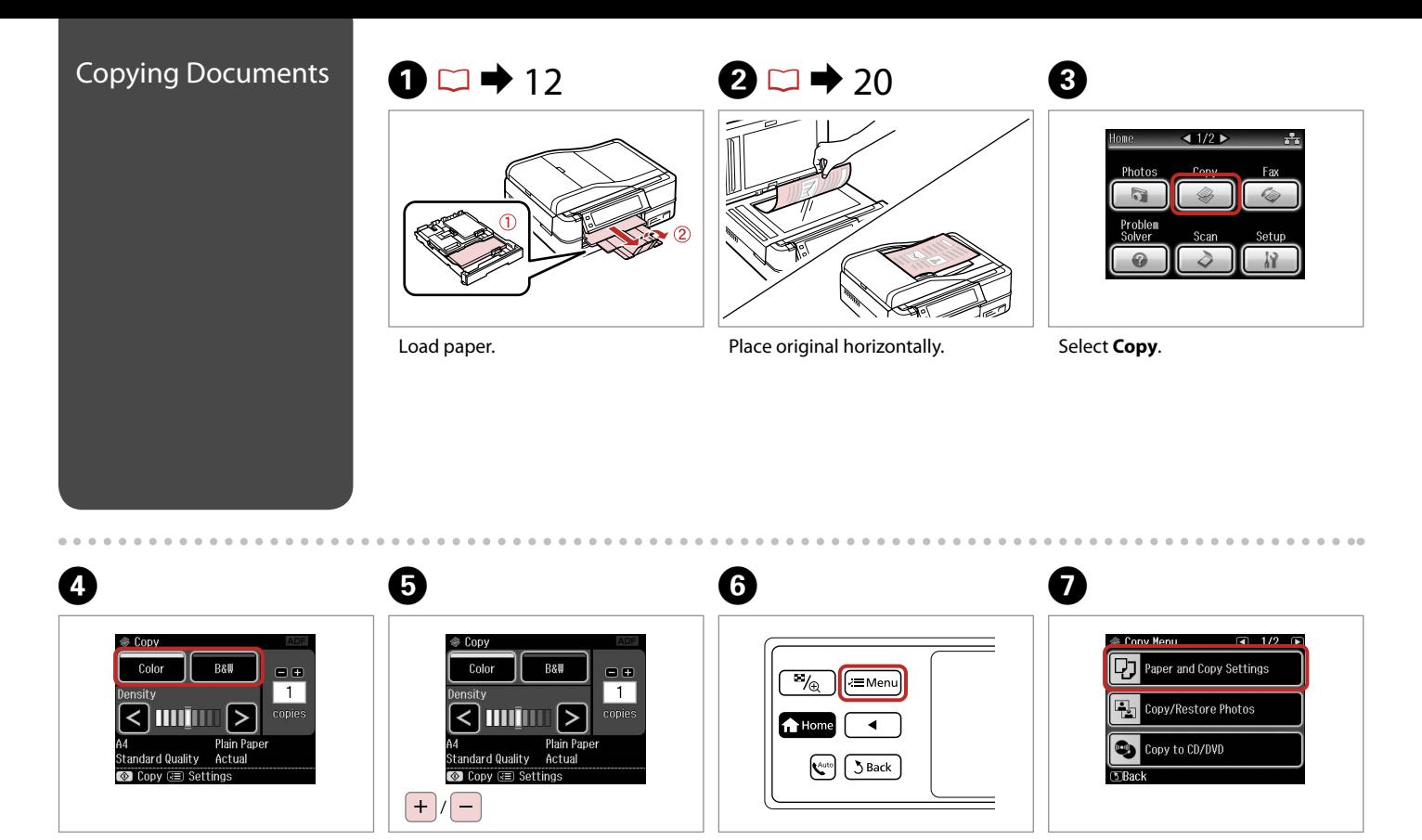

Select a color mode. Enter copy menu. Enter the settings menu. Set the number of copies.

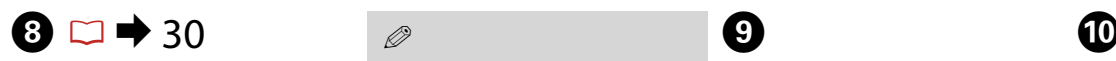

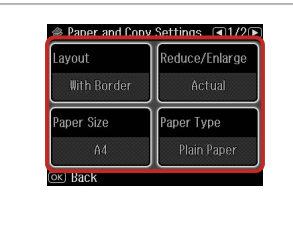

Make the appropriate copy settings. The setting of the settings of the settings. Start copying.

Make sure you set the **Paper Size** and **Paper Type**.

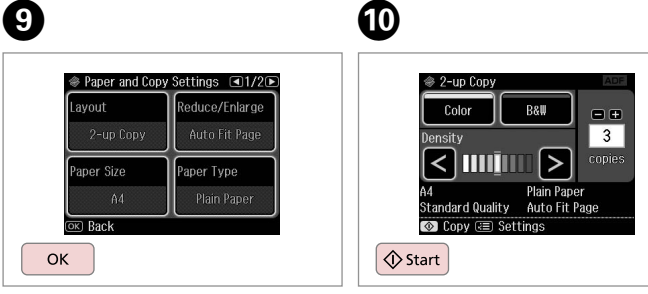

Finish the settings.

. . . . . . . . . . . . . . . . . . . .

### Q

If you want to copy documents in various layouts, select **Copy Layout Wizard** in step 7. R & 30

#### Q

Q

By using the optional Auto Duplexer you can print on both sides of the paper automatically.  $(\Box \rightarrow 30)$  For more details, see your online **User's Guide**.

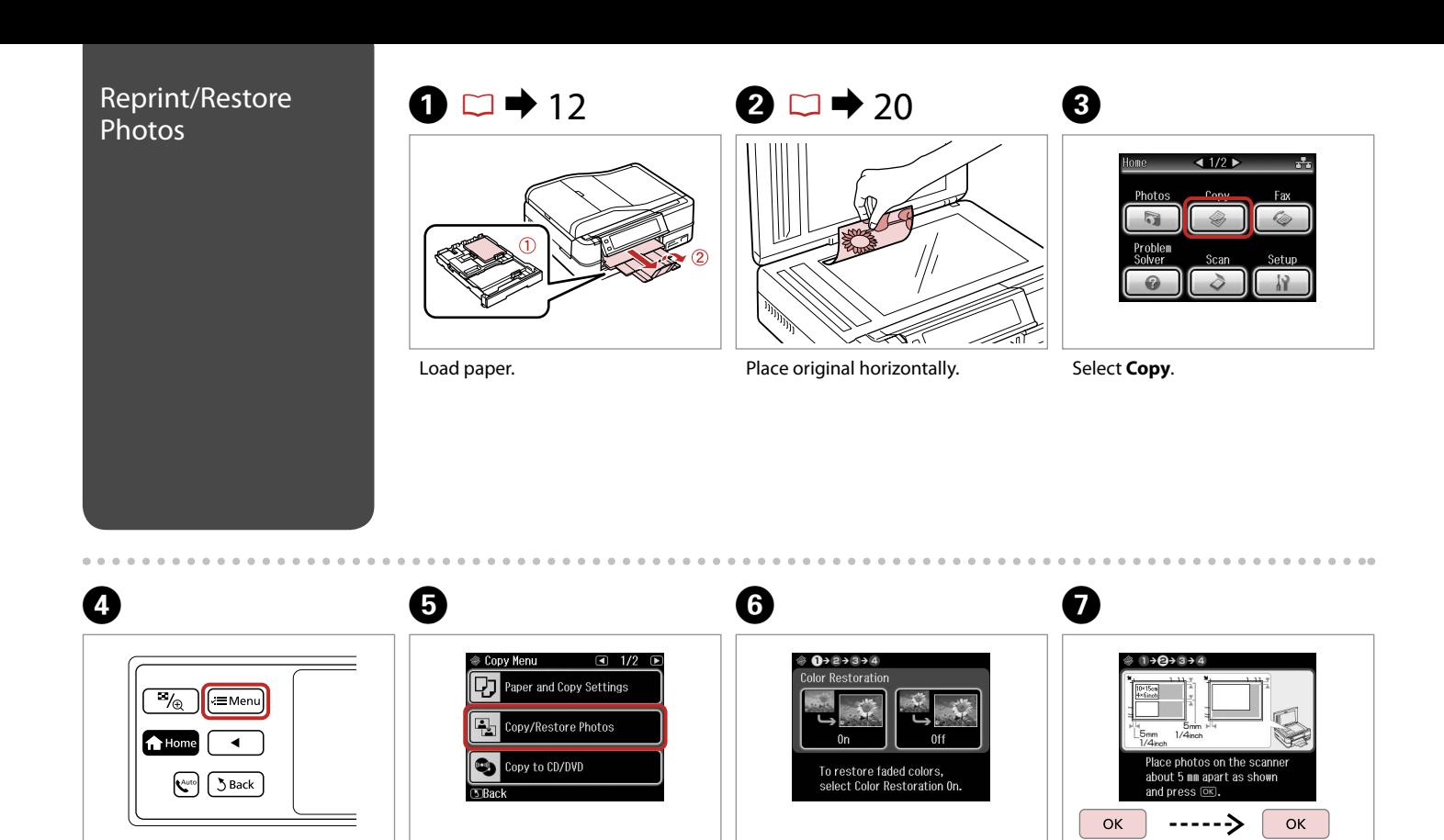

Enter copy menu. Select On or Off. Proceed. Select **Copy/Restore Photos**.

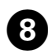

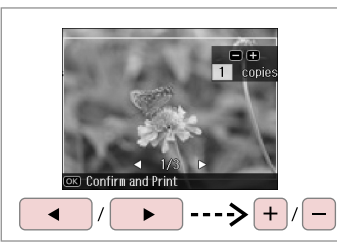

Set the number of copies. The number of copies. The number of copies and the number of copies. The number of copy menu.

If you scanned two photos, repeat step 8 for the second photo.

Q

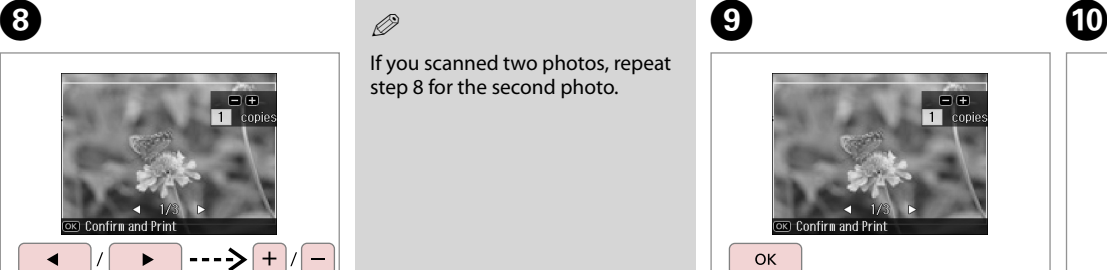

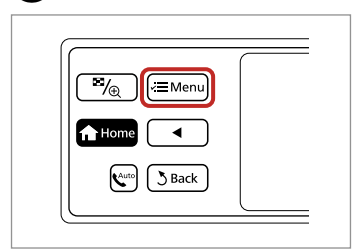

Proceed.

 $\bf \Phi$ 

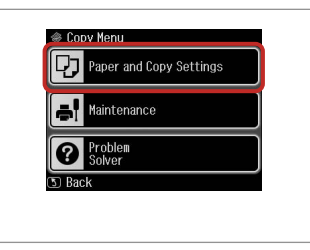

Enter the settings menu.

 $\mathcal{D} \Box \rightarrow 30$ 

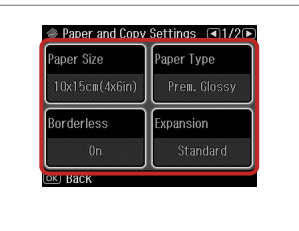

Make the appropriate copy settings.

Make sure you set the **Paper Size** and **Paper Type**.

# $\mathbf \Phi$

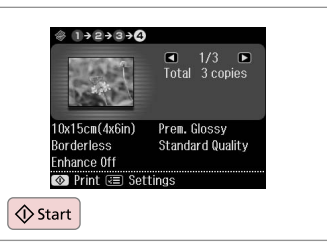

Start copying.

 $-0.00$ 

# Copying a CD/DVD  $\qquad \qquad$  1  $\Box \Rightarrow$  20  $\qquad \qquad$  2

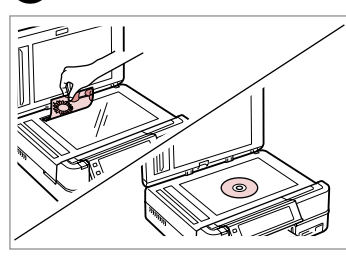

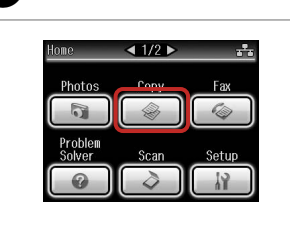

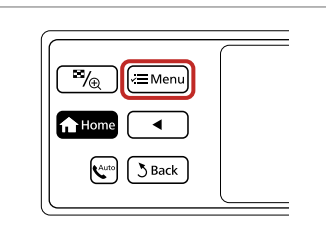

Place original. The select **Copy**.

 $\boldsymbol{\Theta}$ 

Enter copy menu.

C

D

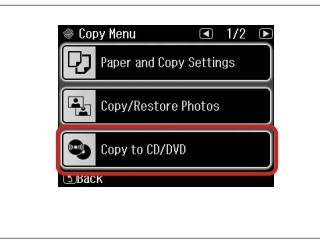

Inner Standard  $\bullet$ Standard  $114$  nm  $46$ mm  $\vee$  $\wedge$ Λ Adjust the inner and outer<br>diameters for your CD/DVD<br>and press @C.

Select **Copy to CD/DVD**.

Set the printing area.

#### $\oslash$

If you print on the colored areas shown on the right (the units are in mm), the disk or CD/DVD tray may be stained with ink.

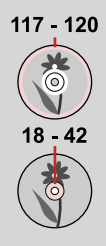

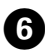

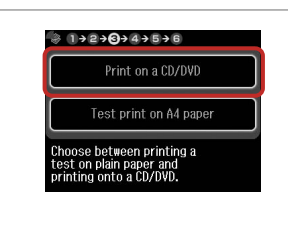

Select **Print on a CD/DVD**.

Q

If you want to print a test sample on paper, select **Test print on A4 paper**.

# $\bigcirc$   $\Box$   $\rightarrow$  16

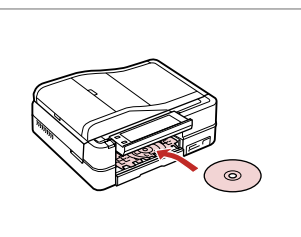

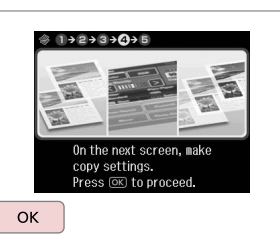

Load a CD/DVD.

Proceed.

8

 $\boldsymbol{\Theta}$ 

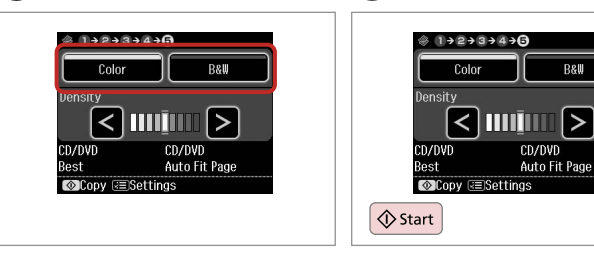

Select a color mode.

Start copying.

 $\boldsymbol{\mathrm{I\!D}}$ 

## Q

**B&W** 

To adjust print position, select **Setup** in the **Home** menu, **Printer Setup**, then **CD/DVD**.  $\Box$   $\rightarrow$  68

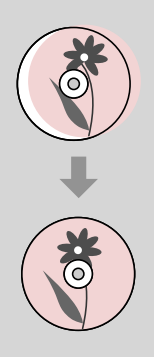

. . . . . . . . .

### Copy Mode Menu  $\overline{x}$  Print settings List

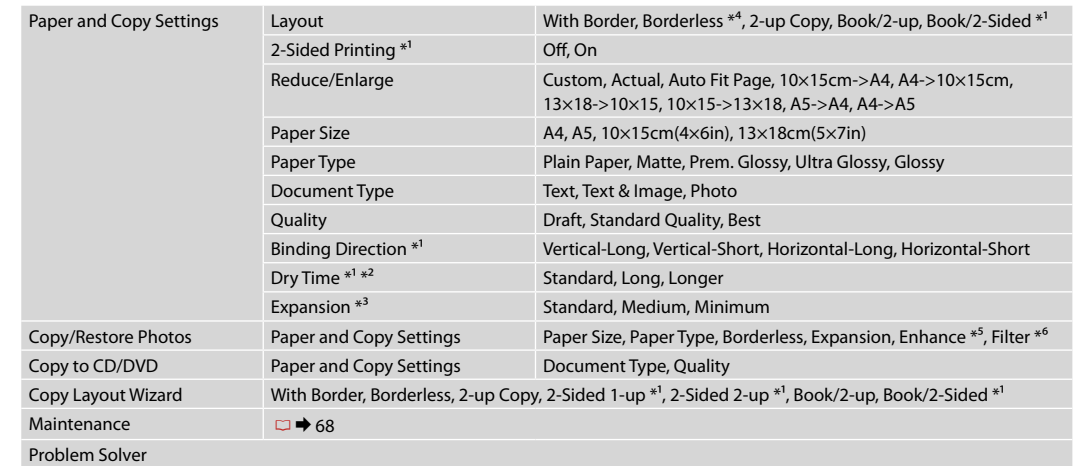

- \*1 These items are only displayed when the optional Auto Duplexer is attached.
- \*2 If the ink on the front of the paper is smeared, set a longer drying time.
- \*3 Select the amount the image is expanded when printing **Borderless** photos.
- \*4 Your image is slightly enlarged and cropped to fill the sheet of paper. Print quality may decline in the top and bottom areas of the printout, or the area may be smeared when printing.
- \*5 Select **PhotoEnhance** to automatically adjust the brightness, contrast, and saturation of your photos.
- \*6 You can change the color mode of images to **B&W**.

# **Photos Mode**

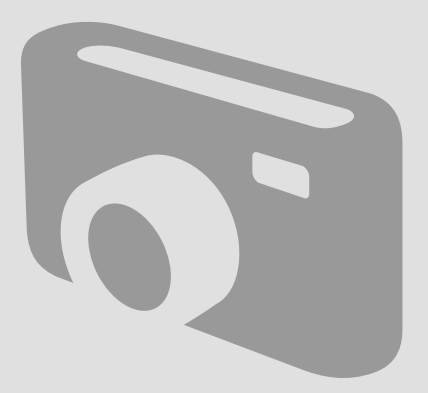

# Printing Photos **1**  $\Box \rightarrow 12$  **8**  $\Box \rightarrow 18$  **8**  $1/2$ Home Copy Fax Dhotoe Problem Solver Scan Setup Load photo paper. **Insert a memory card.** Select **Photos**.

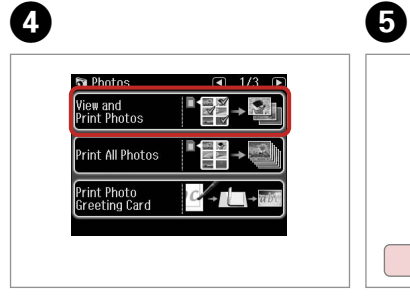

Select **View and Print Photos**.

**1** Select Photo & Set Copies<br>**12 Wiew PhotoEnhance: Off**  $\Box$  **1** Copies  $\rightarrow$   $\rightarrow$   $\rightarrow$   $\rightarrow$  $\blacktriangleright$  $\blacktriangleleft$ 

Select a photo.

### $\oslash$

You can crop and enlarge your photo. Press  $\mathbb{Z}_\oplus$  and make the settings.

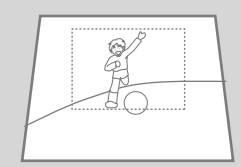

 $0.0.00$ 

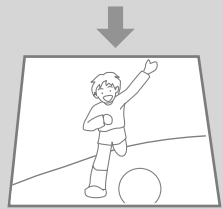

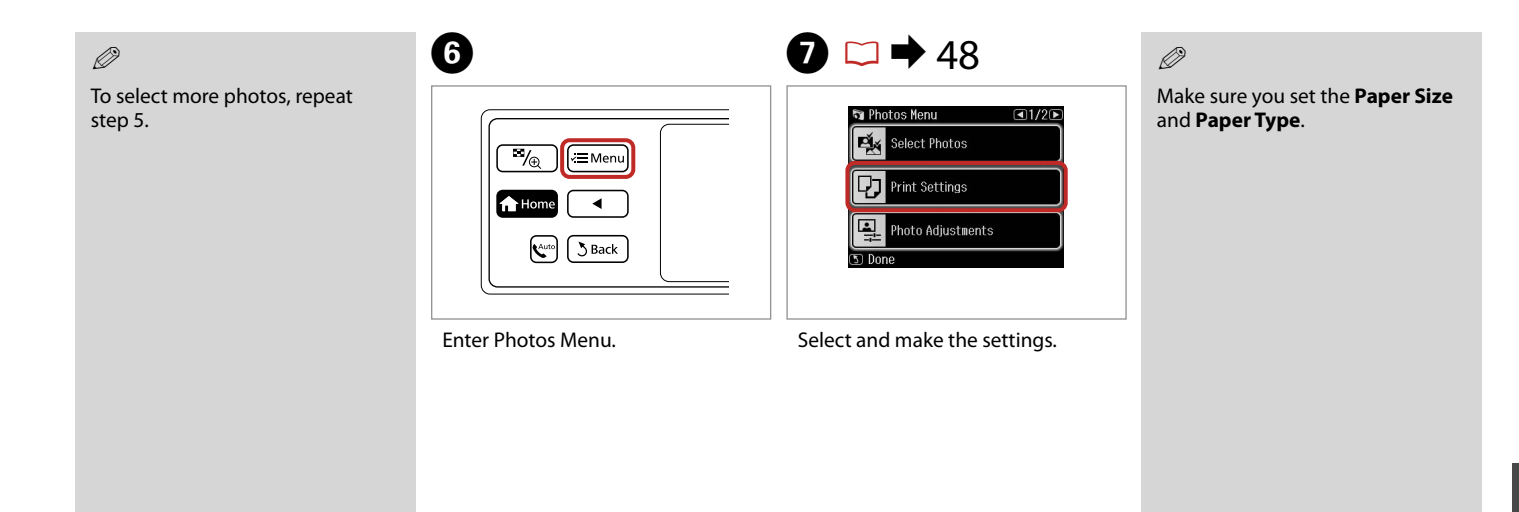

Q

If you want to correct images, select **Photo Adjustments** and make the settings in step 7.

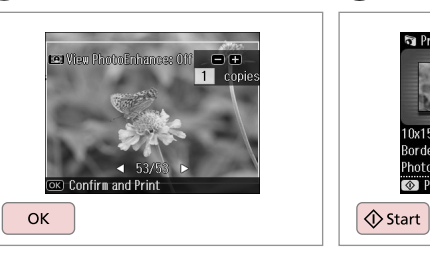

Proceed.

 $\boldsymbol{\Theta}$ 

Start printing.

**Ta** Print Preview

**TAX** 

 $\overline{0x15cm(4x6in)}$ 

**⊙** Print *<del>s</del>* Settings

orderless PhotoEnhance 1/1<br>Total 1 copies

Prem. Glossy Standard Quality

 $\boldsymbol{\Theta}$ 

### Printing in Various Layouts

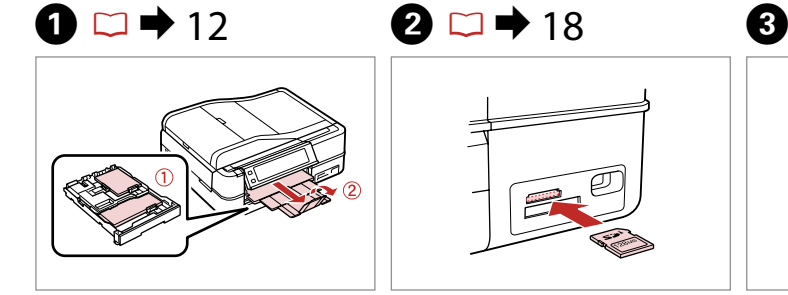

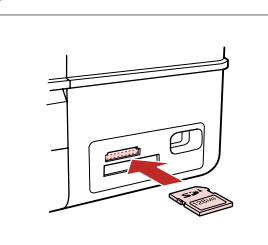

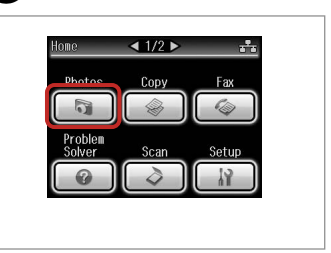

Load paper. **Insert a memory card.** Select **Photos**.

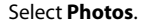

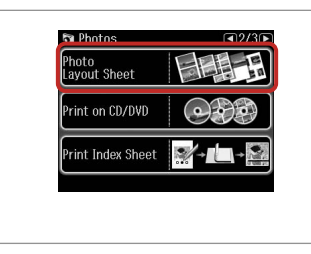

Select **Photo Layout Sheet**. Select paper size and type. Select a layout. Select paper size and type.

#### Q

Press > until **Photo Layout Sheet** is displayed.

# $\bullet$   $\bullet$   $\bullet$   $\bullet$   $\bullet$

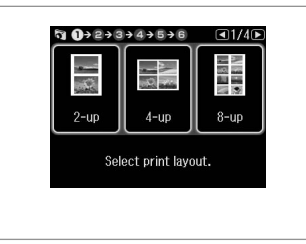

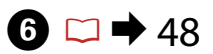

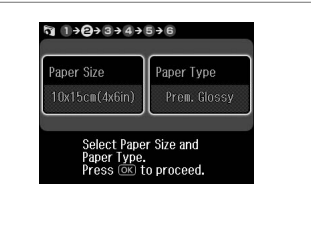

Select a layout.

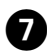

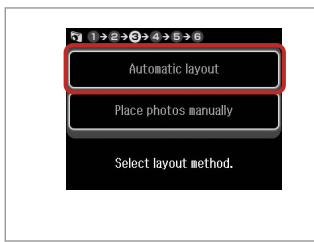

#### Q

If you select **Place photos manually**, place photos as shown in (1) or leave a blank as shown in (2).

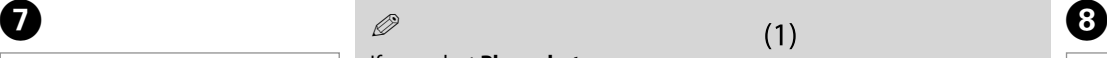

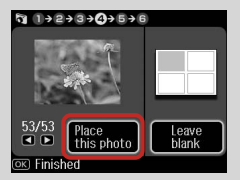

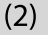

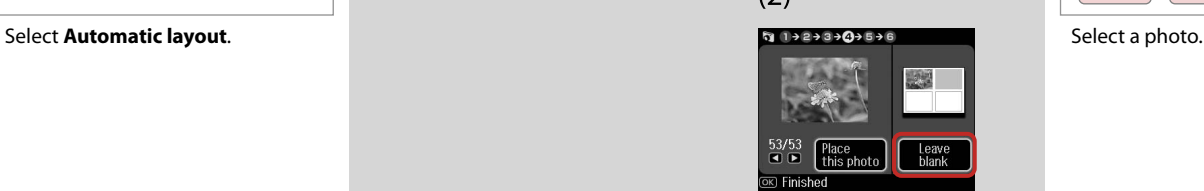

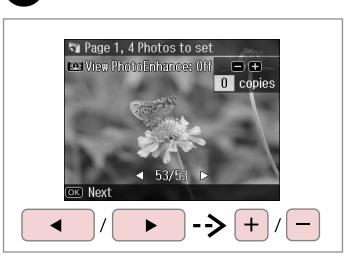

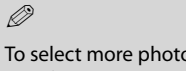

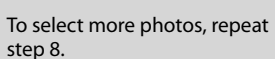

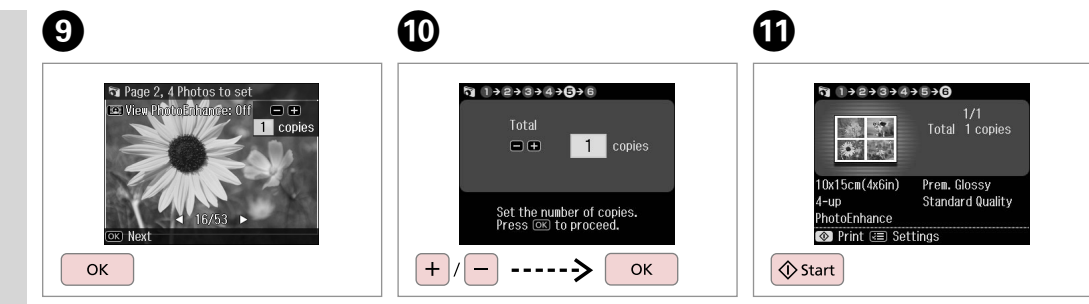

Finish selecting photos.

Set the number of copies.

Start printing.

 $-0.000$ 

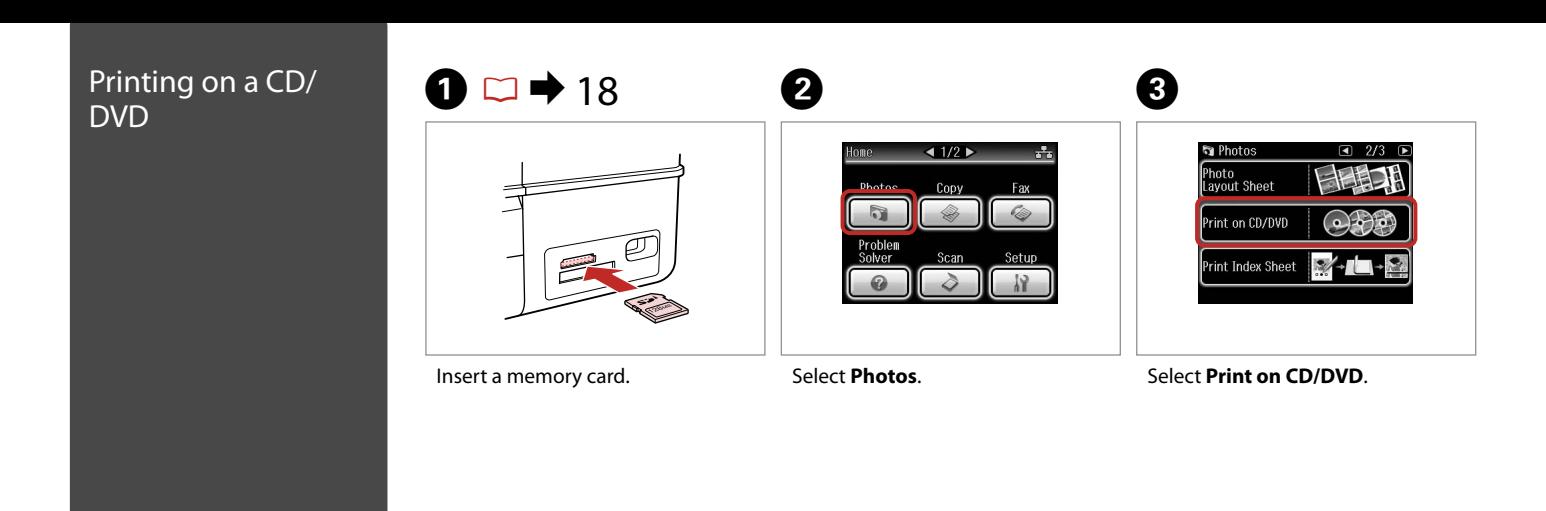

Q

**Press > until Print on CD/DVD** is displayed.

# $\bigoplus \Box \rightarrow 48$

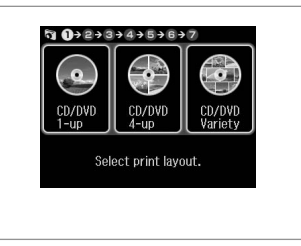

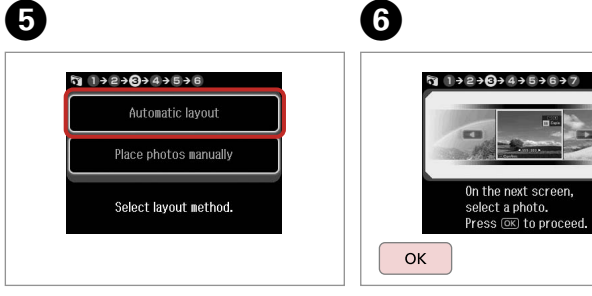

Select a layout.

Select **Automatic layout**.

Proceed.

. . . . . . . . . . . .

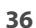
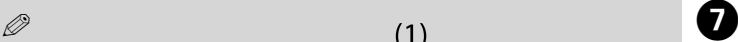

If you select **Place photos manually**, place photos as shown in (1) or leave a blank as shown in (2).

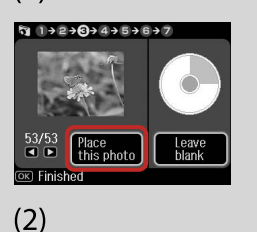

 $q$  1+2+0+4+5+6+7

 $\sqrt{\frac{Place}{this photo}}$ 

Leave<br>blank

 $\frac{53/53}{9}$ 

OKI Finished

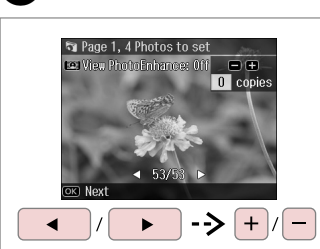

Select a photo.

Q

To select more photos, repeat step 7.

After step 7, you can crop and enlarge your photo. Press  $\mathbb{Z}_\oplus$  and make the settings.

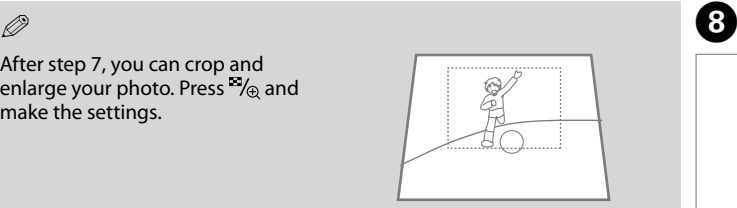

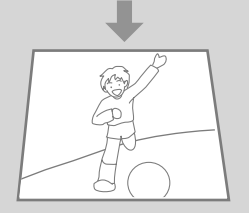

# $\bigcirc$   $\Box$   $\rightarrow$  28

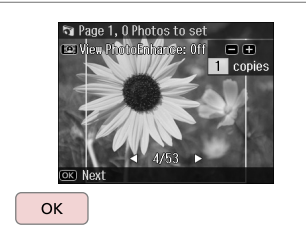

Finish selecting photos.

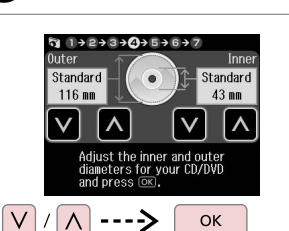

Set the printing area and proceed.

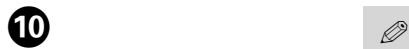

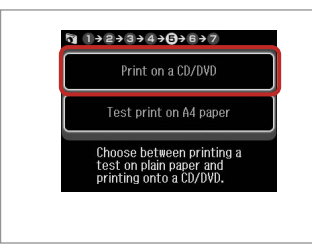

Select **Print on a CD/DVD**.

If you want to print a test sample on paper, select **Test print on A4 paper**.

 $\oslash$ 

To make optional print settings, press  $\equiv$   $\Box$   $\rightarrow$  48

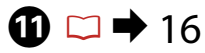

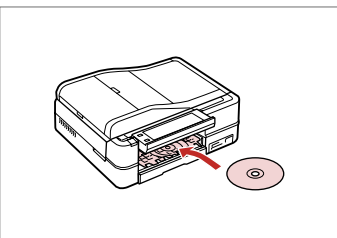

Load a CD/DVD.

 $\mathbf{D}$ 

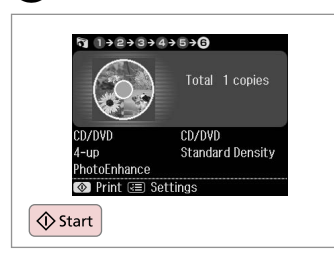

Start printing.

#### Q

To print a CD/DVD jacket, select **Photos** in the **Home** menu, **Photo Layout Sheet**, then **Jewel Upper** or **Jewel Index** as the layout.

#### Q

To adjust the print position, see "Copying a CD/DVD" $\Box \rightarrow 28$ 

# Printing Photo Greeting Cards  $\overline{\bigcirc}$ Start  $\begin{array}{ccccc} \bullet\hspace{-0.4mm} & \bullet\hspace{-0.4mm} & \bullet\hspace{-0.$  $\mathbf{0} \cdots \mathbf{0}$  $\bullet$  $\odot$ You can easily print handwritten messages or drawings onto a photo.

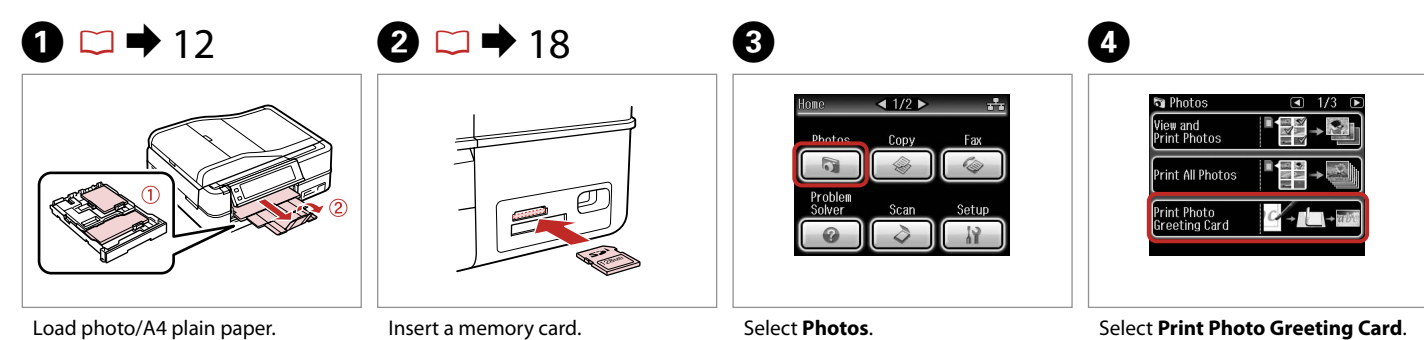

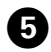

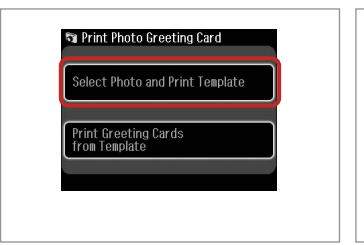

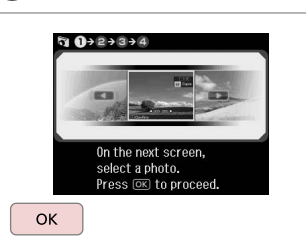

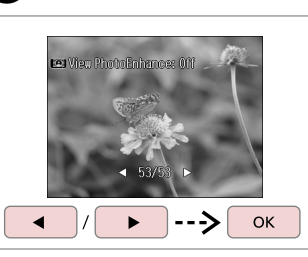

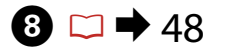

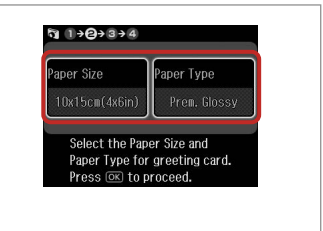

Select the upper item.

Proceed.

 $\overline{6}$ 

Select a photo.

G

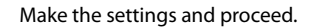

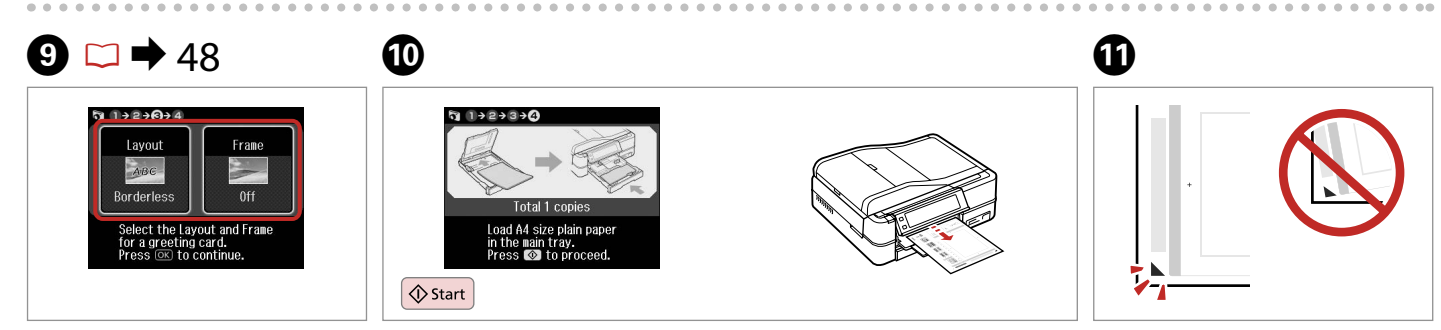

Make the settings and proceed.

Print the template.

Check  $\blacktriangle$  aligns with the corner.

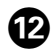

# $\bf \Phi$

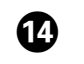

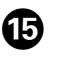

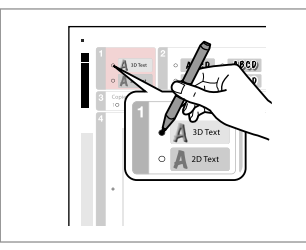

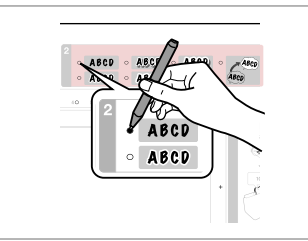

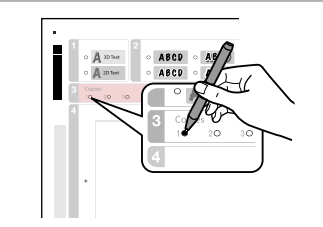

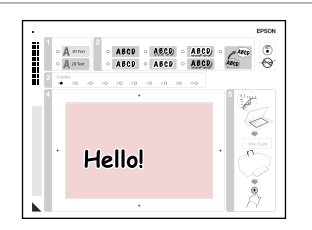

Select the style of the text.

Select the type.

Select the number of copies.

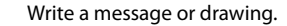

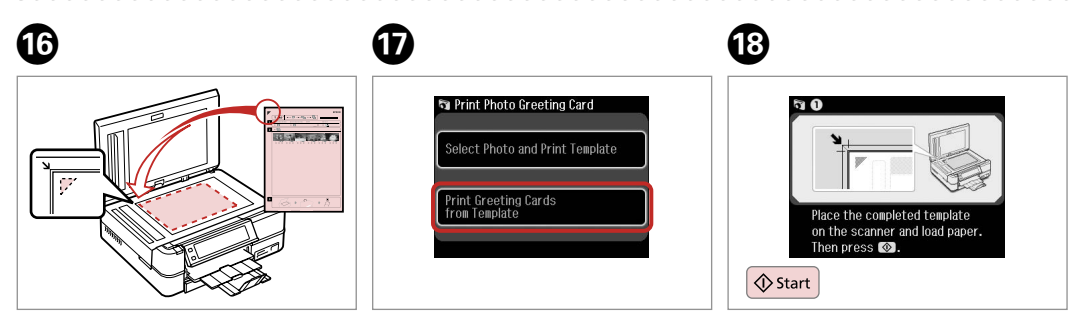

Place the template face-down.

Select lower item.

Start printing.

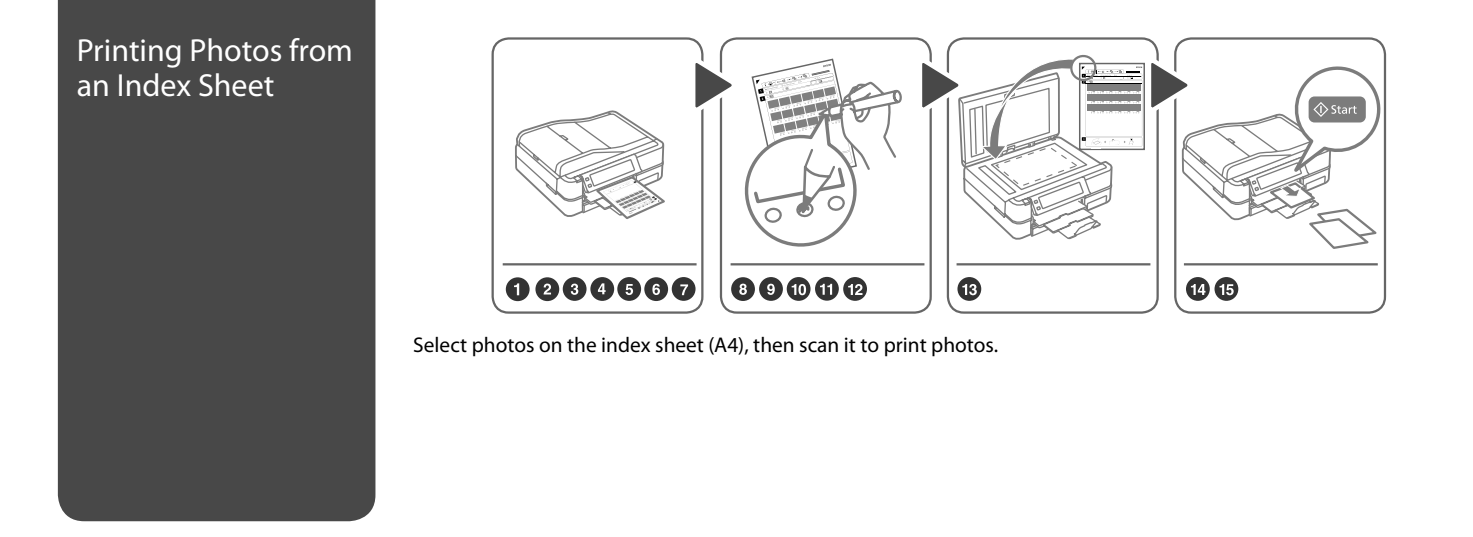

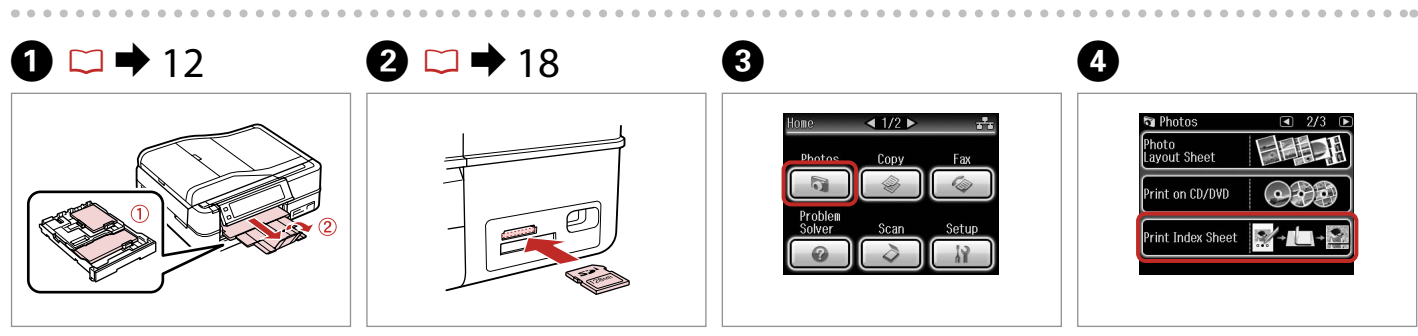

Load photo/A4 plain paper. Insert a memory card. Select **Photos**. Select **Print Index Sheet**.

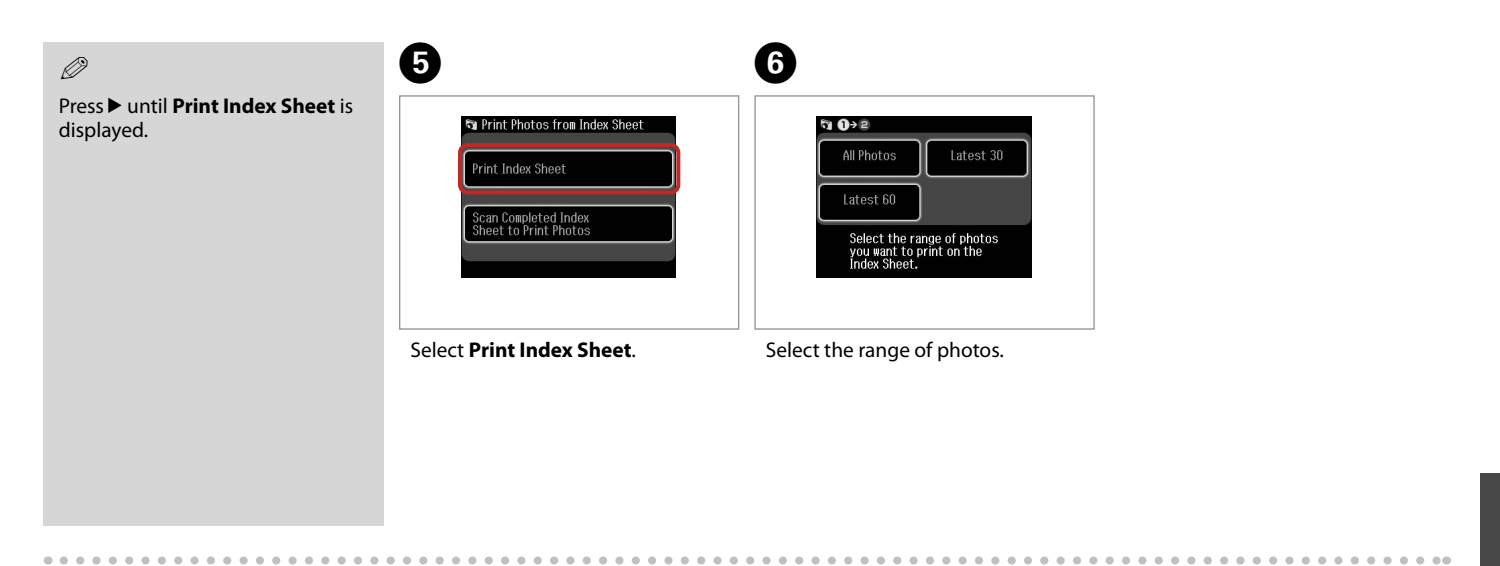

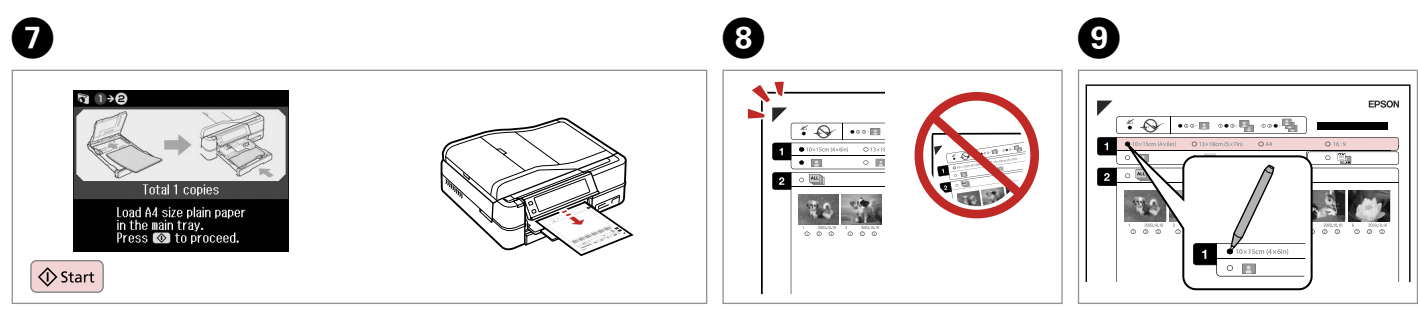

Print the index sheet.

 $Check \triangle$  aligns with the corner. Select paper size.

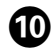

## $\begin{array}{ccc} \mathbb{O} & \mathbb{O} & \mathbb{O} & \mathbb{O} \end{array}$  and  $\begin{array}{ccc} \mathbb{O} & \mathbb{O} & \mathbb{O} \end{array}$ K

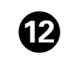

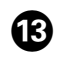

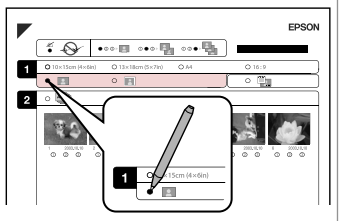

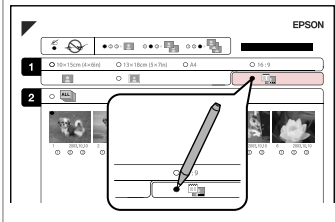

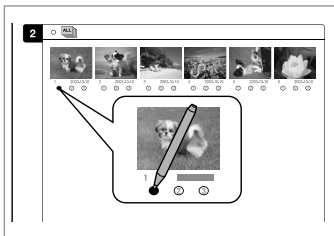

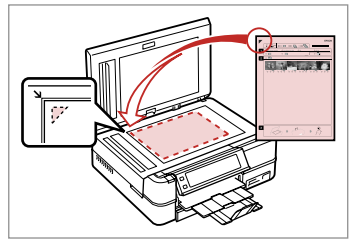

Select border or borderless.

Select to print with a date stamp.

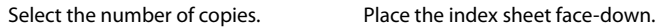

. . . . . . . . .

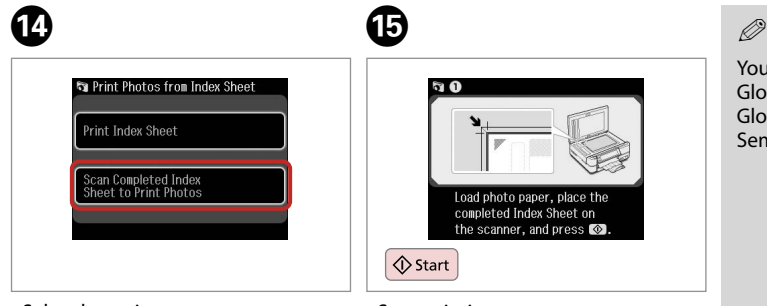

Select lower item.

Start printing.

You can print photos on Ultra Glossy Photo Paper, Premium Glossy Photo Paper, or Premium Semigloss Photo Paper.

## Playing a Movie and Printing Photos

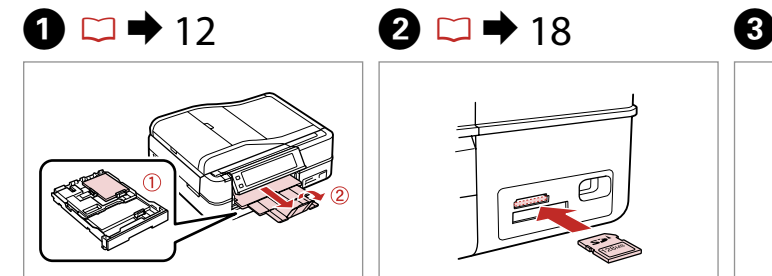

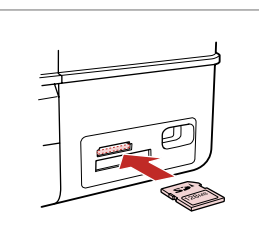

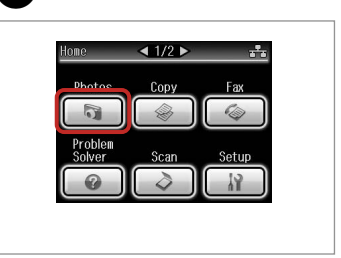

Load photo paper. **Insert a memory card.** Select **Photos**.

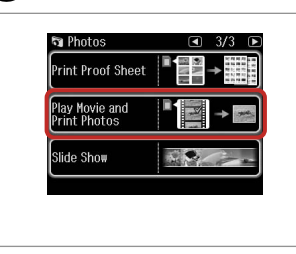

Select **Play Movie and Print Photos**.

#### Q  $\bullet$   $\bullet$   $\bullet$   $\bullet$   $\bullet$

Press < or > until **Play Movie and Print Photos** is displayed.

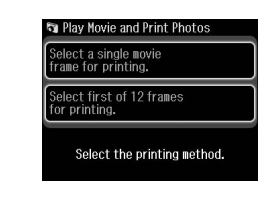

Select the number of frames.

#### Q

Select **Select first of 12 frames for printing.** to divide the range of the movie you select into 12 frames and print 12 thumbnail images. Select the first and last scenes of the range in step 7.

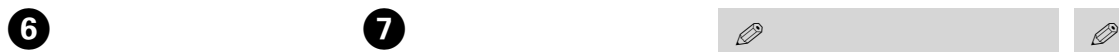

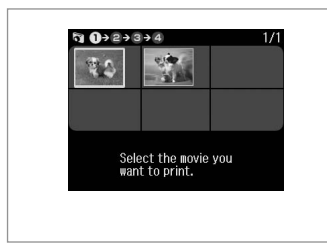

ஈ  $\overline{ }$  $\vert \mathbf{u} \vert$ --> OK

 $\bm{O}$ 

 $\oslash$ 

 $\oslash$ 

Depending on the movie data and the transfer rate of your memory card or storage device, your printer may not play the movie smoothly.

Press  $\triangleleft$  or  $\triangleright$  to rewind or fastforward the movie.

Select a movie.

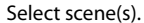

 $\boldsymbol{\Theta}$ 

 $\overline{\mathcal{A}_{\oplus}}$ √≡Menu **f** Home  $\mathbf{R}^{\text{auto}}$  $3$  Back

Enter settings menu.

 $\bigcirc$   $\Box$   $\rightarrow$  48

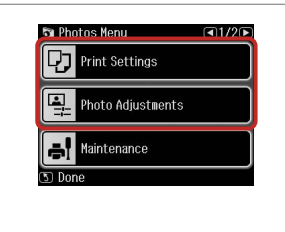

Make the appropriate print settings.

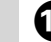

Make sure you set the **Paper Size** and **Paper Type**.

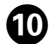

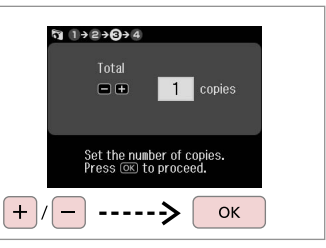

Set the number of copies.

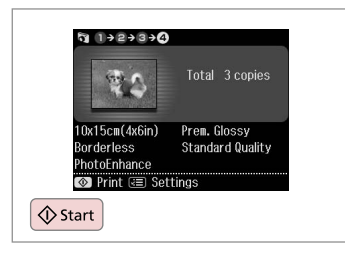

Start printing.

## Photos Mode Menu List

#### Photos Mode

View and Print Photos, Print All Photos, Print Photo Greeting Card, Photo Layout Sheet, Print on CD/DVD, Print Index Sheet, Print Proof Sheet, Play Movie and Print Photos, Slide Show

#### $x \equiv$  Photos Menu

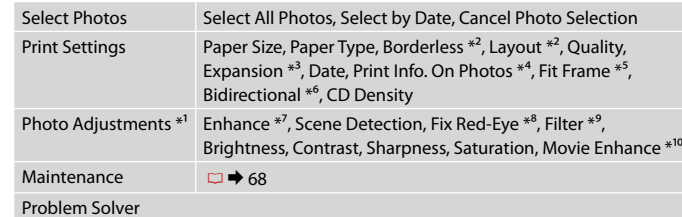

- \*1 These functions only affect your printouts. They do not change your original images.
- \*2 When **Borderless** is selected or set to **On**, the image is slightly enlarged and cropped to fill the paper. Print quality may decline in the top and bottom areas, or the area may be smeared when printing.
- \*3 Select the amount the image is expanded when printing **Borderless** photos.
- \*4 Select **Camera Text** to print text that you added to your photo using your digital camera. Select **Camera Settings** to print your camera's exposure time (shutter speed), F-stop (aperture), and ISO speed.
- \*5 Select **On** to automatically crop your photo to fit inside the space available for the layout you selected. Select **Off** to turn off automatic cropping and leave white space at the edges of the photo.
- \*6 Select **On** to increase the print speed. Select **Off** to improve the print quality.
- \*7 Select **PhotoEnhance** to adjust the brightness, contrast, and saturation of your photos automatically. Select **P.I.M.** to use your camera's PRINT Image Matching or Exif Print settings.
- \*8 Depending on the type of photo, parts of the image other than the eyes may be corrected.
- \*9 You can change the image color mode to **Sepia** or **B&W**.
- \*10 Adjusts the image and improves quality when set to **On**. This function is only available when you select **Select a single movie frame for printing.**.

# **Other Modes**

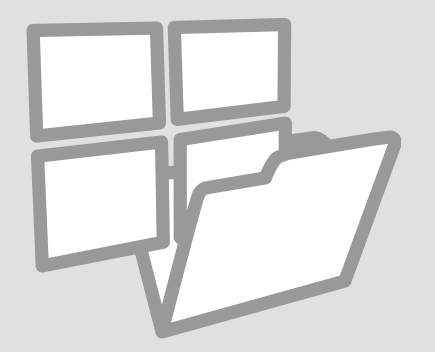

## Printing Ruled Paper

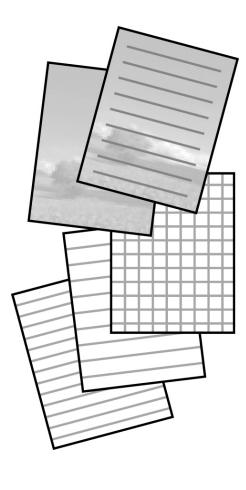

You can print ruled paper or graph paper with or without a photo set as the background.

# $0$   $\Box$   $\rightarrow$  12  $\Box$  2

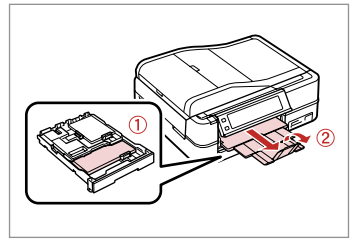

Load A4-size plain paper. Select a format. Select **Print Ruled Papers**.

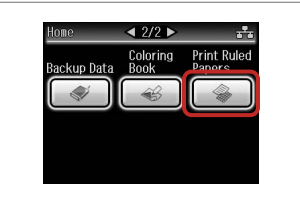

#### $\oslash$

Press **> until Print Ruled Papers** is displayed.

# $\bigcirc$   $\Box$   $\rightarrow$  57

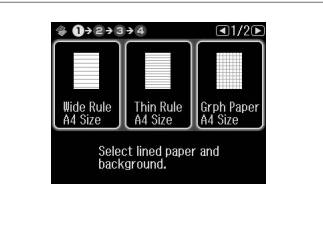

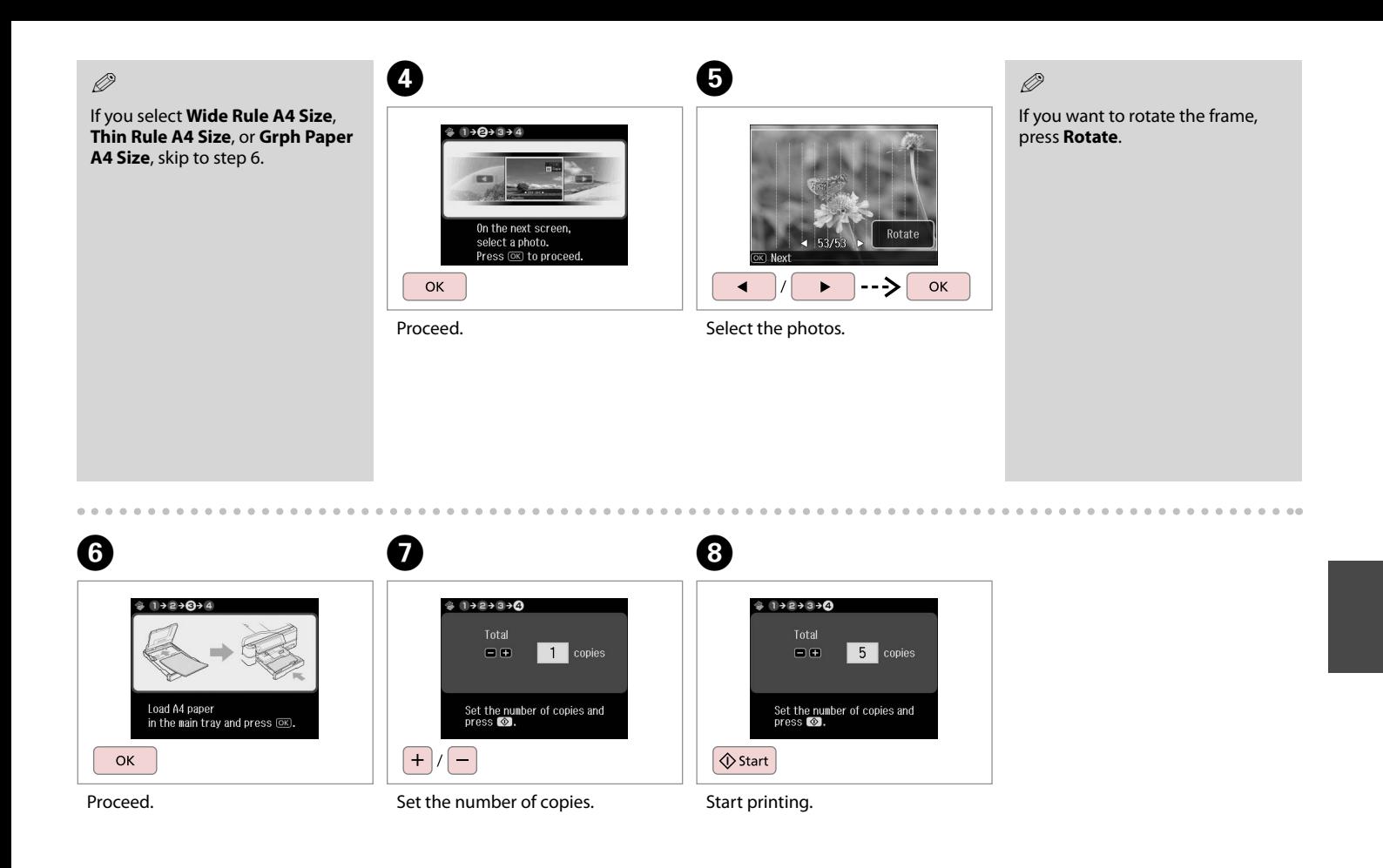

## Printing a Coloring Sheet

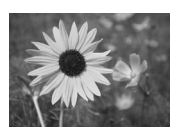

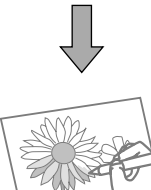

You can create a coloring sheet from your photos or line drawings.

#### Q

Only use the **Coloring Book** function for drawings and pictures that you created yourself. When using copyrighted materials, make sure you stay within the range of laws governing printing for personal use.

# $\mathbf{0} \square \rightarrow 12$

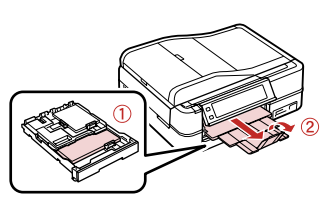

Load A4-size plain or Matte paper.

Place original horizontally.

**ASS** 

 $\mathscr{D}$ 

 $2 \cup 20$ 

Select **Coloring Book**.

Home

Backup Data

 $\triangleleft$  2/2 Coloring<br>Rook

**Print Ruled** 

Papers

 $\boldsymbol{\Theta}$ 

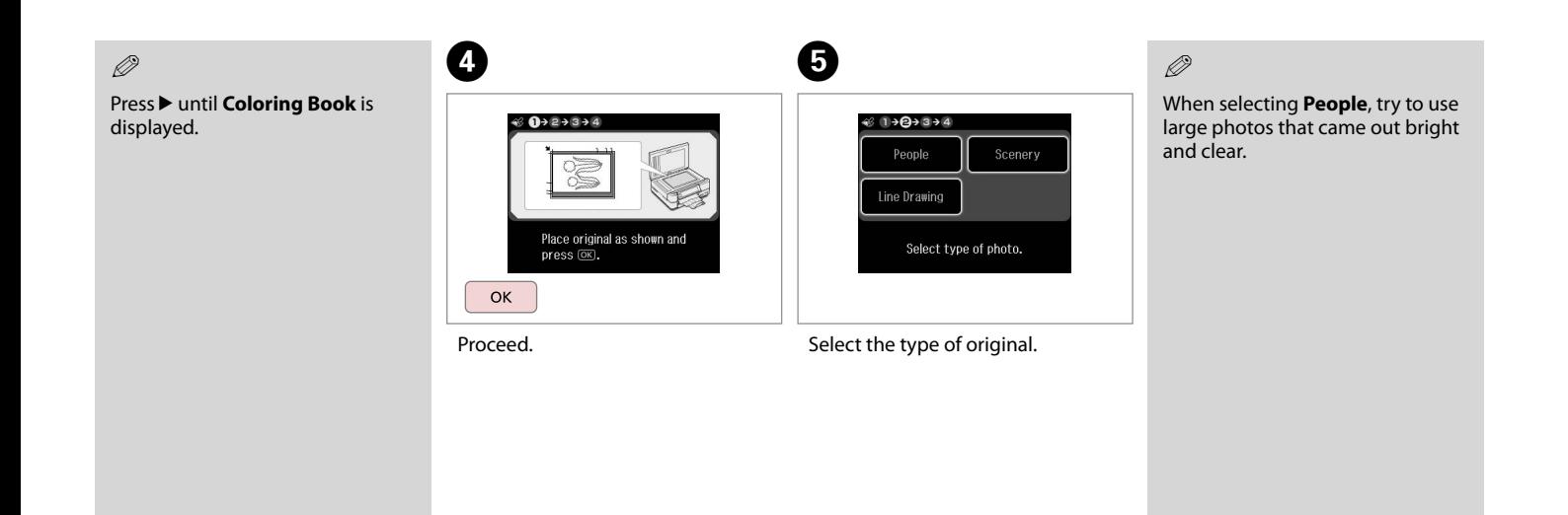

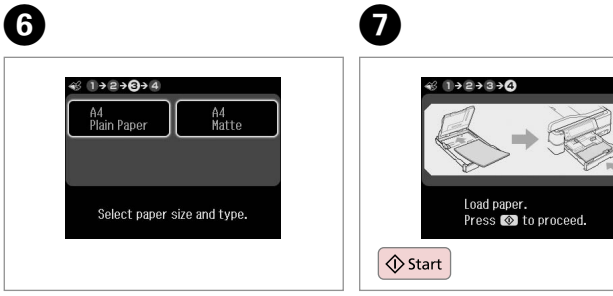

Select the paper type.

Start printing.

### Q

If you want to change the density of the outline, press  $\equiv$  and make the appropriate settings after step 6. When the outline of the printout is missing with **Scenery**, it may be good to select **People** on step 5.

# Scanning to a<br>Memory Card Scanning to a  $\bigcirc$   $\Box$   $\rightarrow$  18  $\bigcirc$   $\Box$   $\rightarrow$  20  $\bigcirc$  3  $1/2$ Home Copy Fax Photos  $\partial$ Problem Solver Setur Insert a memory card. **Select Scan**. Place original horizontally. Select **Scan**.

 $\boldsymbol{\Theta}$ 

D

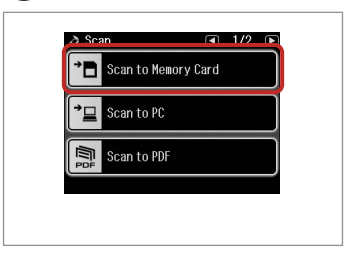

Select **Scan to Memory Card**.

 $\bigoplus$   $\Box$   $\rightarrow$  57

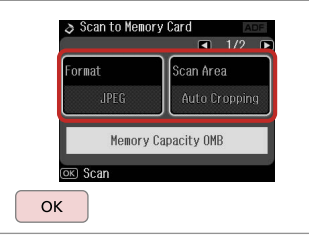

Select settings, then start scanning.

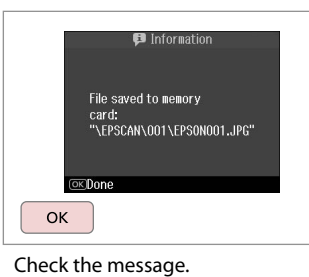

 $\oslash$ 

If the edges of the photo are faint, change the **Scan Area** in step 5.  $\Box$   $\rightarrow$  57

# Scanning to a<br>Computer

Q

Make sure you have installed software for this printer on your computer and connected following the instructions on the Start Here poster.

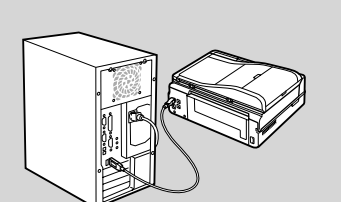

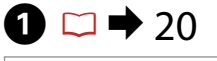

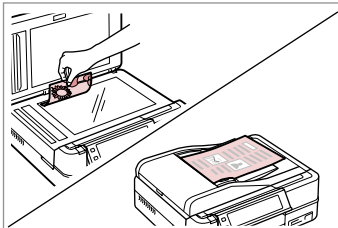

Place original horizontally.

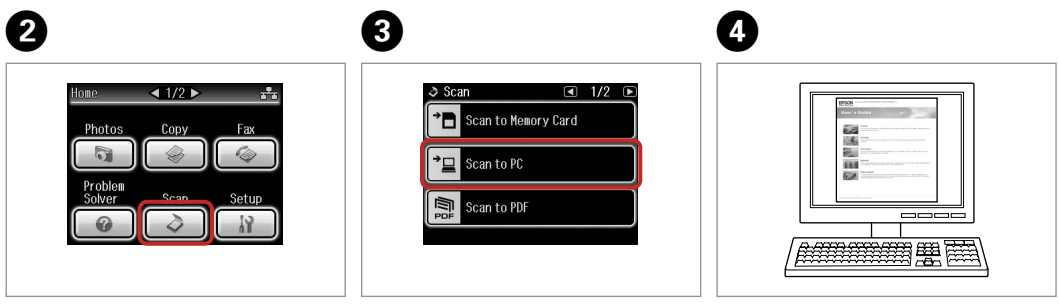

Select **Scan**.

Select **Scan to PC**.

See **User's Guide** to continue.

## Backup to External<br>Storage Device Storage Device <sup>C</sup> A R & 18 B

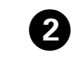

 $\circledcirc$ 

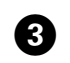

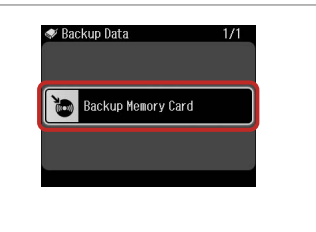

. . . . . . . . .

Select **Backup Data**.

Home

**Rackup Data** 

Insert and connect. **Select Backup Data.** Select Backup Memory Card.

D

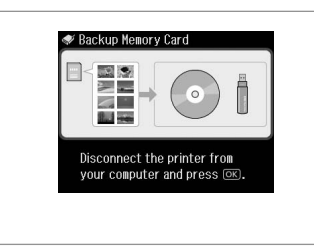

Follow the on-screen instructions.

#### Q

To change the writing speed, press x, select **Writing Speed** and then set.

#### Q

 You can print photos from the backup storage device. Remove the memory card from the printer, connect the device, then print photos.  $\Box \rightarrow 31$ 

 $\triangleleft$  2/2  $\triangleright$ 

 $\bigoplus$ 

Coloring Print Ruled<br>Book Papers

## Other Modes Menu List

### **◆ Scan Mode**

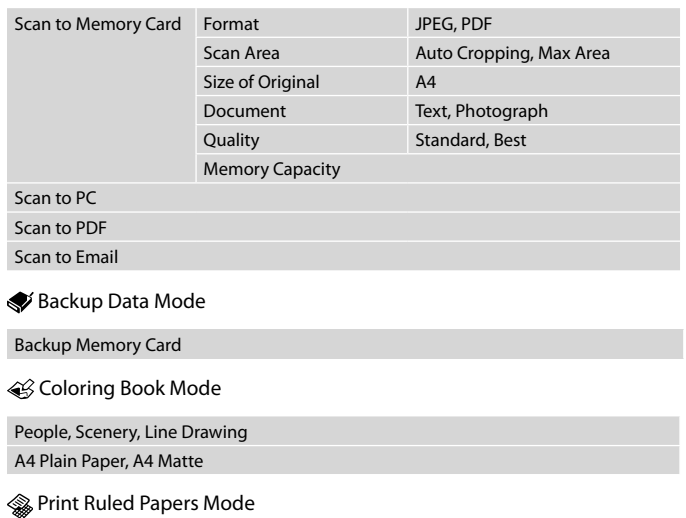

Wide Rule A4 Size, Thin Rule A4 Size, Grph Paper A4 Size, Note Pad A4 Size

# **Setup Mode (Maintenance)**

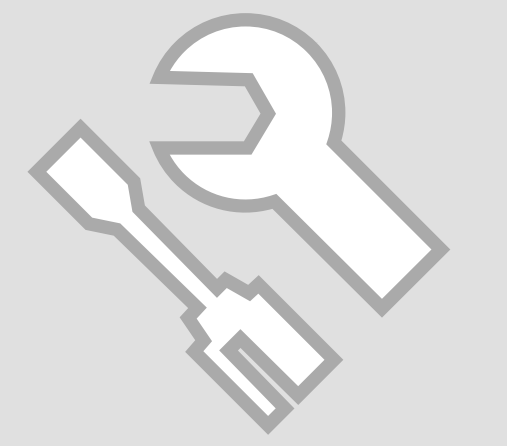

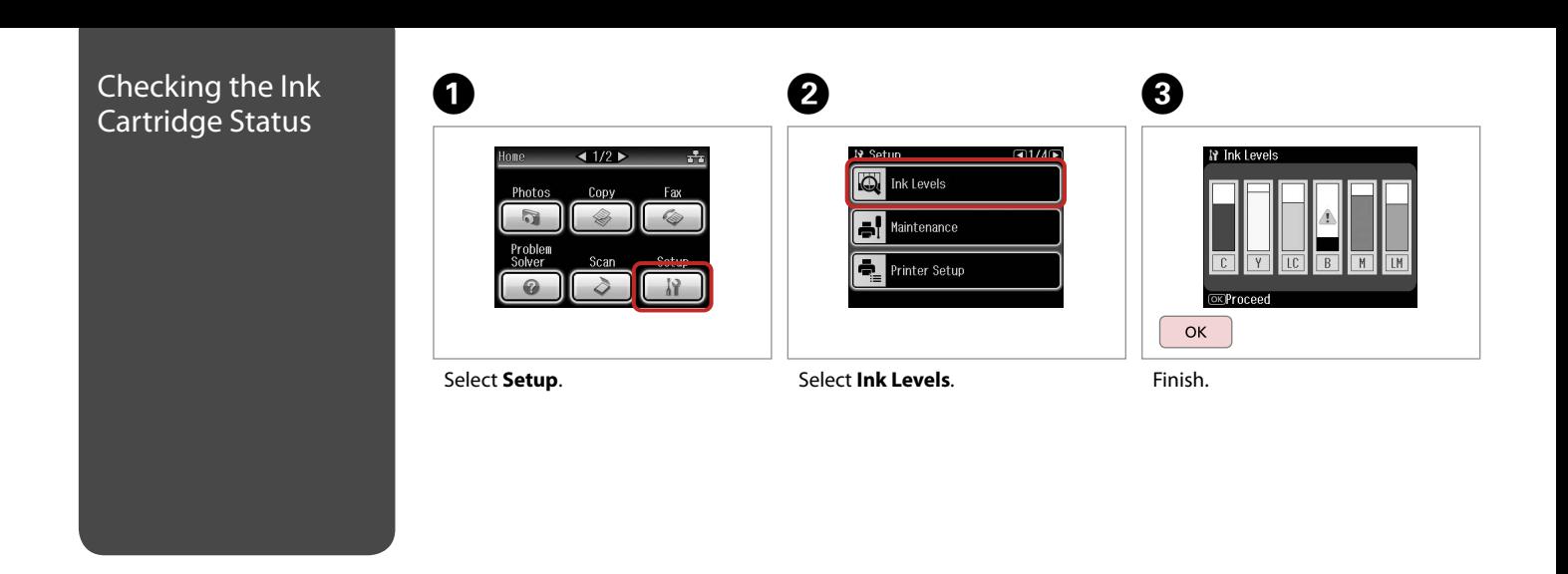

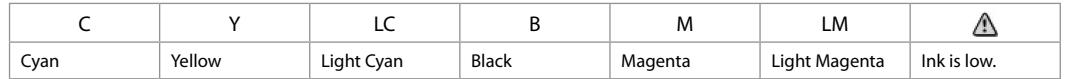

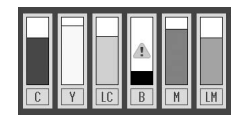

Epson cannot guarantee the quality or reliability of nongenuine ink. If non-genuine ink cartridges are installed, the ink cartridge status may not be displayed.

Q

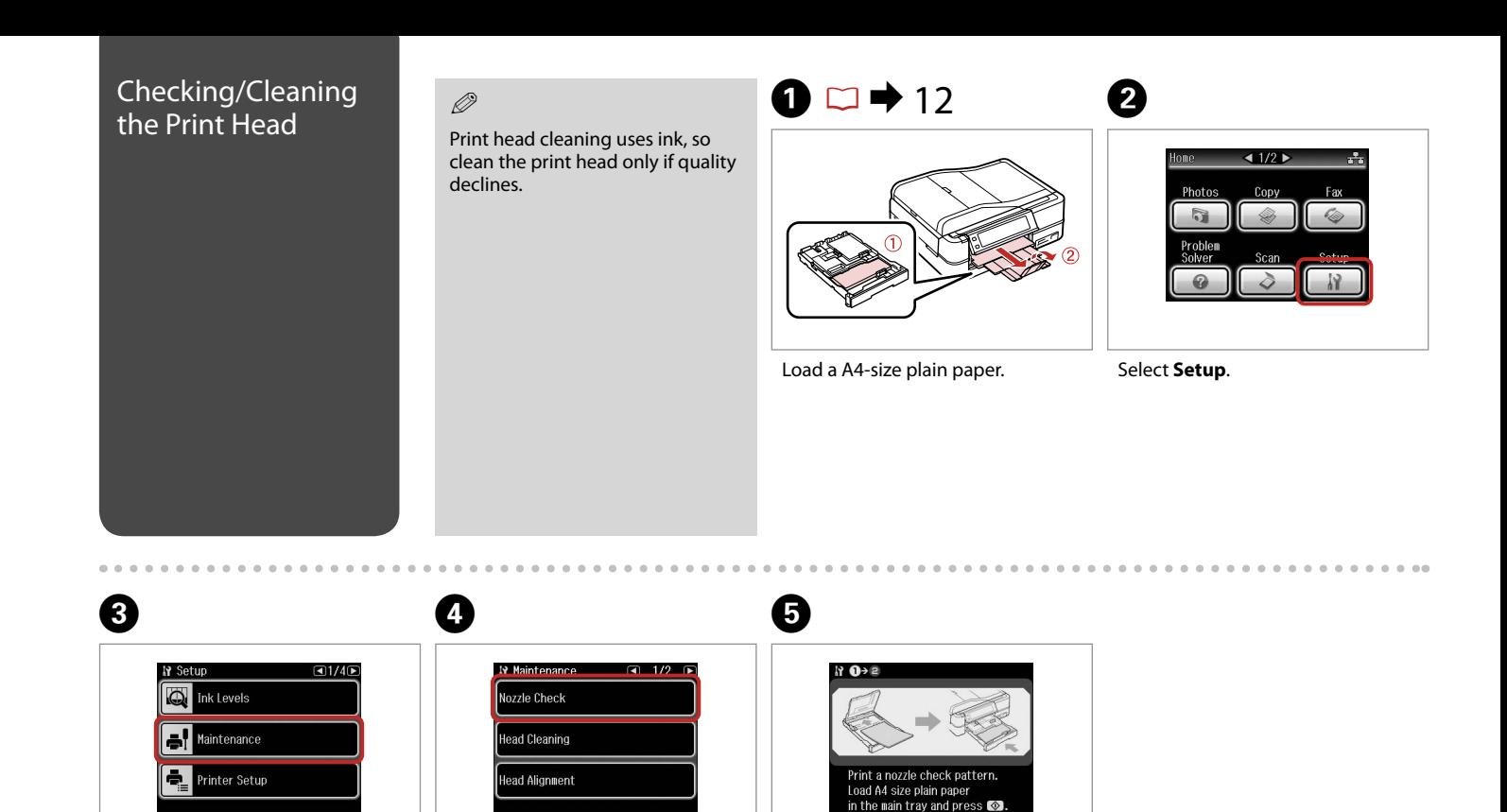

Print the nozzle check pattern.

 $\bigcirc$  Start

Select **Nozzle Check**.

Select **Maintenance**.

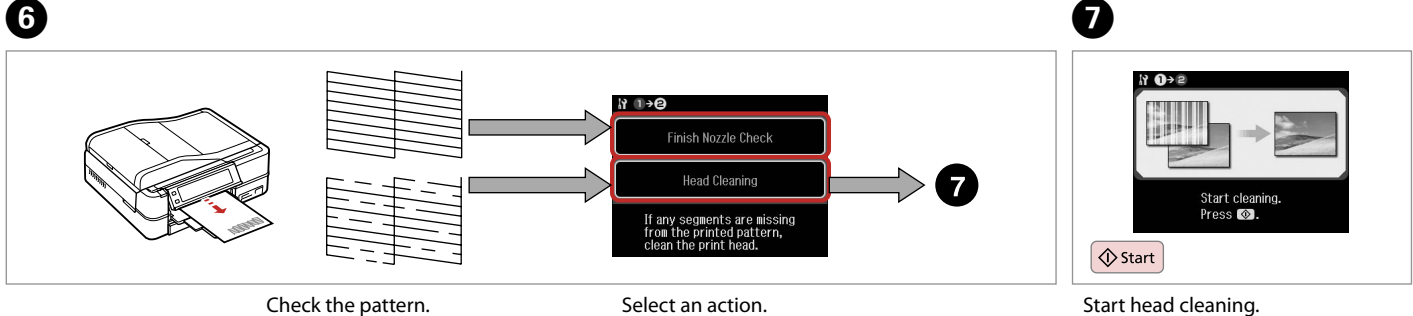

Select an action.

. . . . . . . . . . . . . . . . . .

## $\boldsymbol{\Theta}$

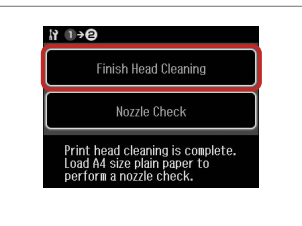

Select **Finish Head Cleaning**.

#### Q

If quality does not improve after cleaning four times, leave the printer on for at least six hours. Then try cleaning the print head again. If quality still does not improve, contact Epson support.

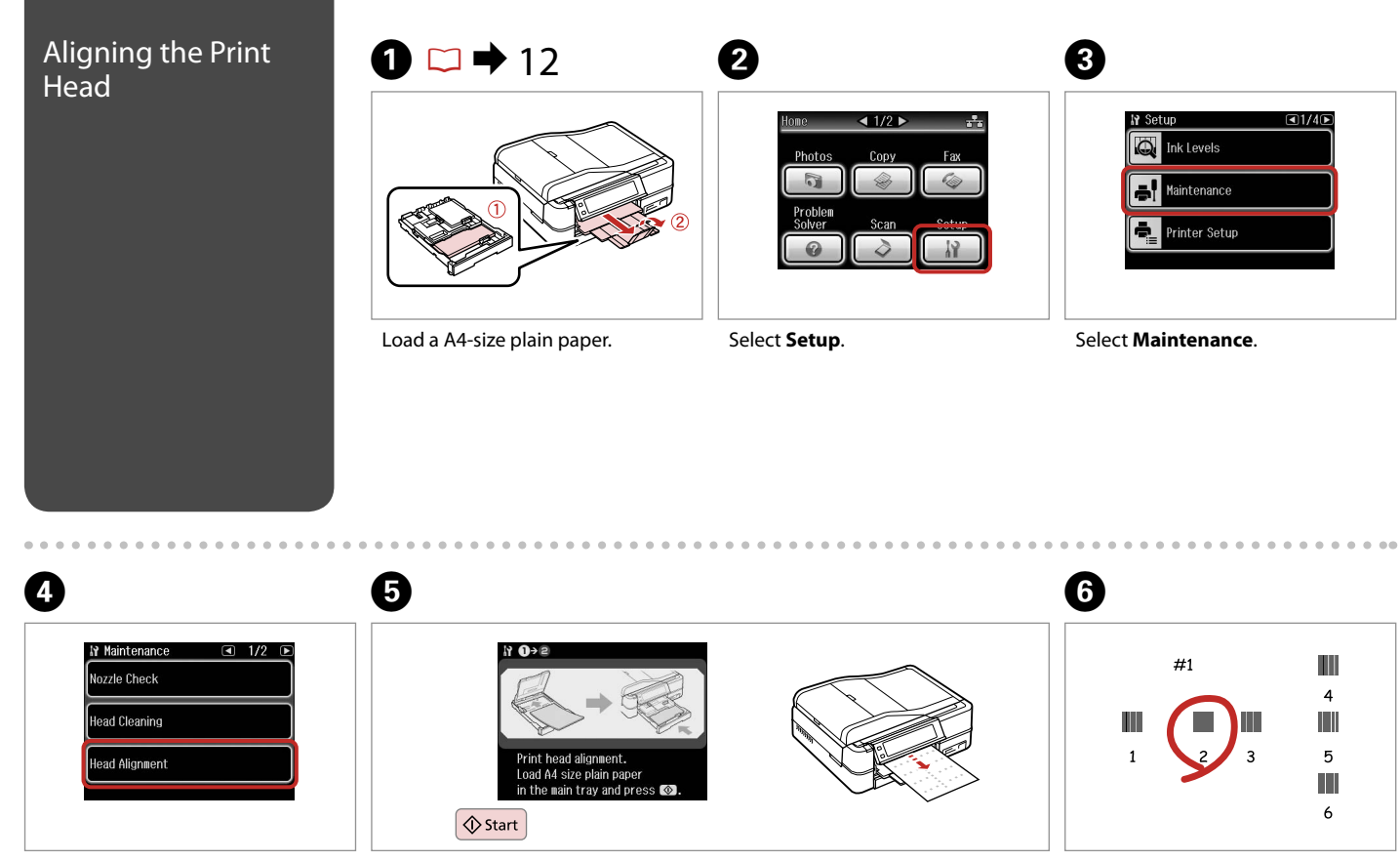

Print patterns.

Select **Head Alignment**. **Select Head Alignment.** Select the most solid pattern.

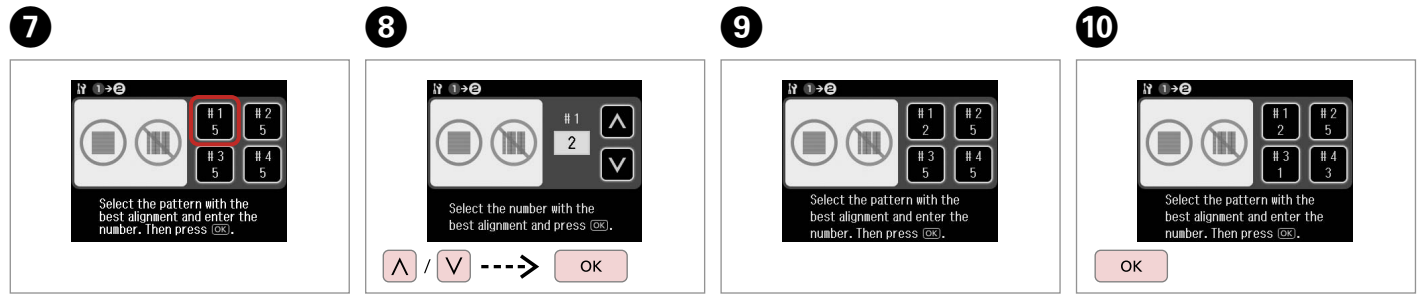

Select the pattern number.

Enter the number.

Repeat steps 7 and 8 if necessary.

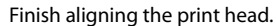

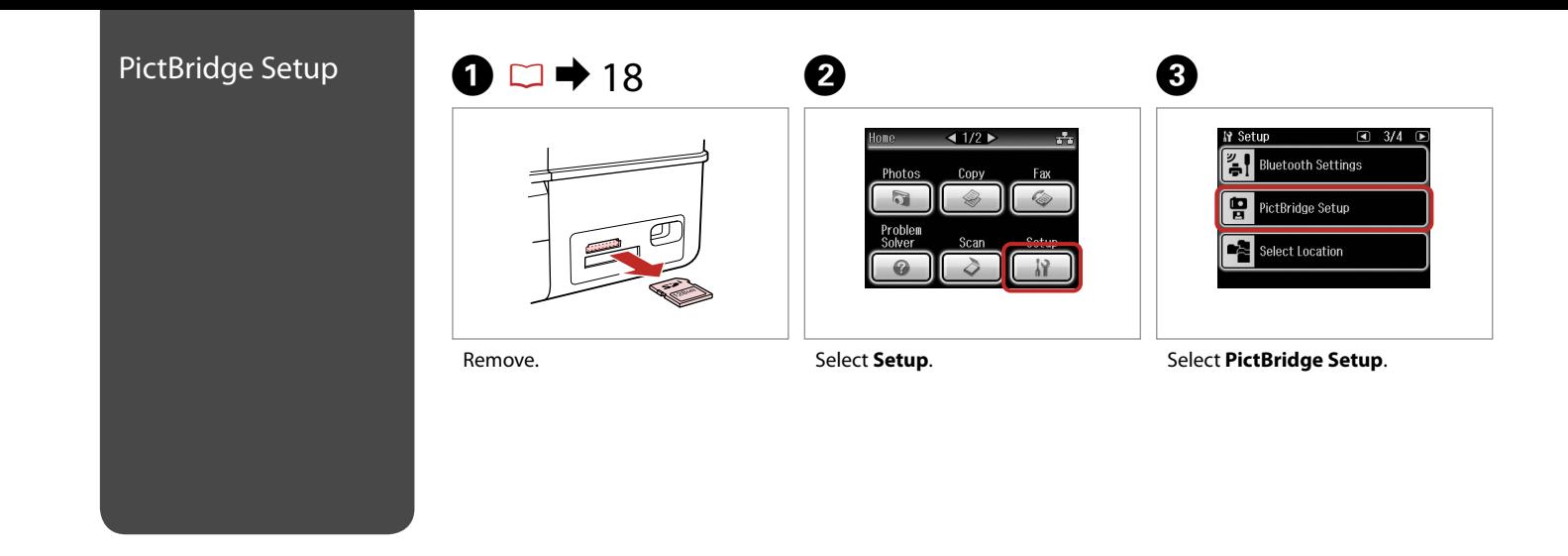

Press > until **PictBridge Setup** is displayed.

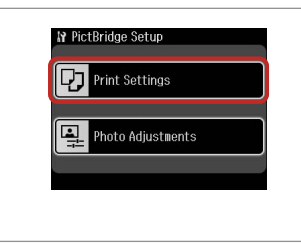

 $\circ$  0 0 0 0  $\bullet$  68 0

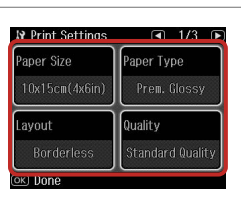

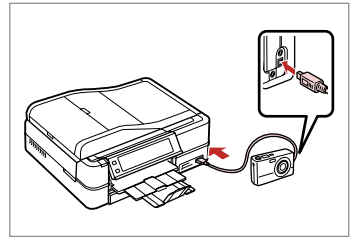

Select **Print Settings**.

Make the appropriate print settings.

Connect and turn on the camera.

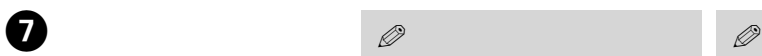

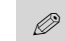

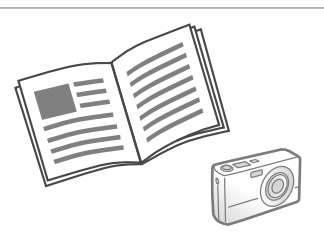

See your camera's guide to print.

Depending on the settings on this printer and the digital camera, some combinations of paper type, size, and layout may not be supported.

Some of the settings on your digital camera may not be reflected in the output.

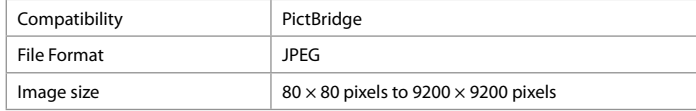

 $0.00$ 

### Setup Mode Menu Niestup Mode List

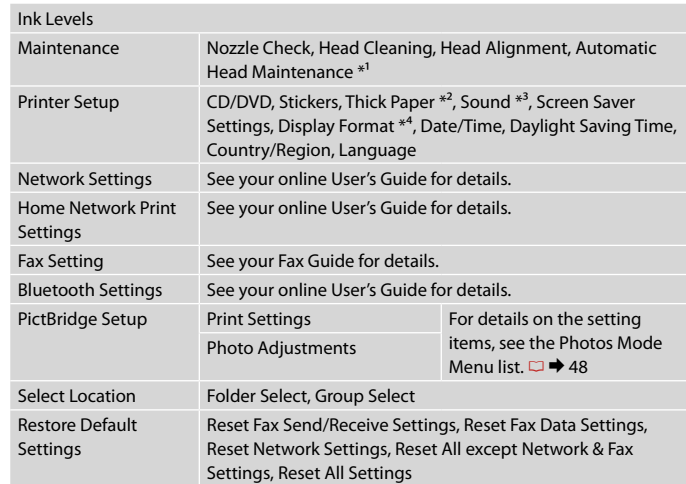

- \*1 This printer automatically checks the print head nozzle without printing a pattern and cleans the nozzles if they are clogged. Some ink is consumed while checking the print head nozzles.
- \*2 If the printout is smeared, set this function to **On**.
- \*3 You can make sound settings for **Button Press**, **Error Notice**, **Completion Notice**, and **Volume**.
- \*4 You can select the LCD screen display format from **1-up with Info**, **1-up without Info**, and **View Thumbnail Images**.

# **Solving Problems**

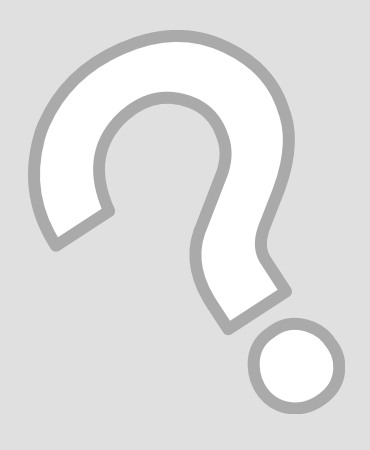

## Error Messages

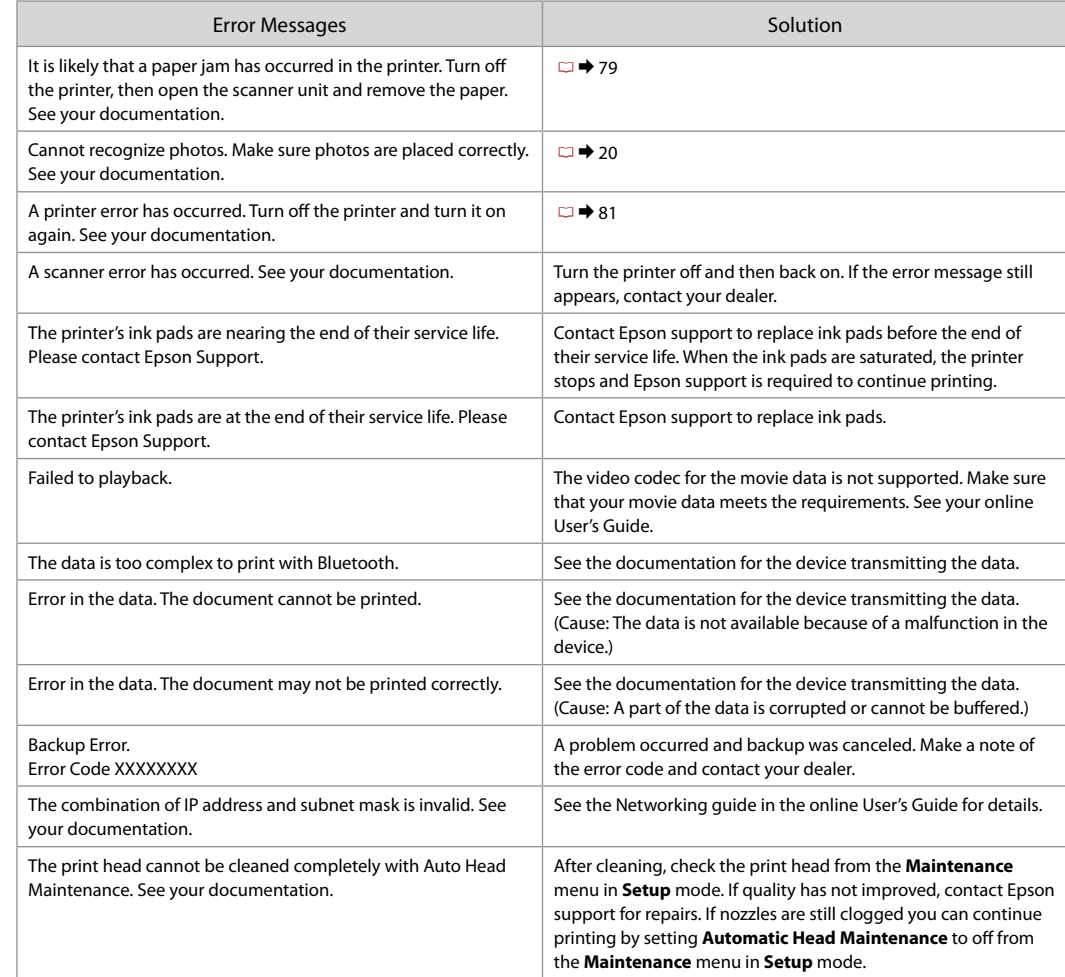

### Replacing Ink Replacing Ink<br>Cartridges<br>
Cartridges and Carter in Never move the print head by hand

- 
- $\Box$  Never move the print head by hand.
- $\square$  Some ink may be consumed when cartridges are inserted because the printer automatically checks their reliability.
- $\Box$  For maximum ink efficiency, only remove an ink cartridge when you are ready to replace it. Ink cartridges with low ink status may not be used when reinserted.
- $\Box$  Epson recommends the use of genuine Epson ink cartridges. Epson cannot guarantee the quality or reliability of non-genuine ink. The use of non-genuine ink may cause damage that is not covered by Epson's warranties, and under certain circumstances, may cause erratic printer behavior. Information about non-genuine ink levels may not be displayed, and use of non-genuine ink is recorded for possible use in service support. OOOOOOOOO
- $\Box$  Make sure you have a new ink cartridge before you begin replacement. Once you start replacing a cartridge, you must complete all the steps in one session.
- $\Box$  Leave the expended cartridge installed until you have obtained a replacement. Otherwise the ink remaining in the print head nozzles may dry out.
- $\Box$  Do not open the ink cartridge package until you are ready to install it in the printer. The cartridge is vacuum packed to maintain its reliability.
- $\Box$  Other products not manufactured by Epson may cause damage that is not covered by Epson's warranties, and under certain circumstances, may cause erratic printer behavior.
- When an ink cartridge is expended, you cannot continue printing even if the other cartridges still contain ink.

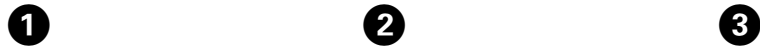

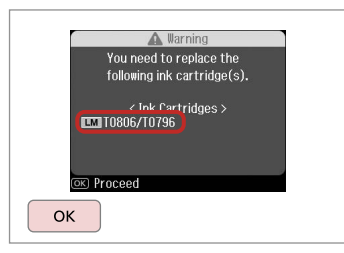

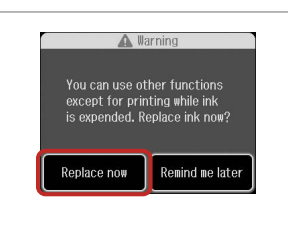

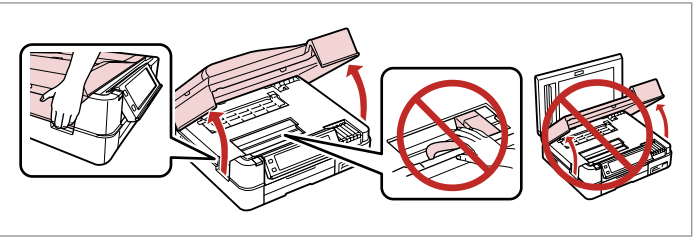

Check the color to replace. Select **Replace now**. Open.

Select **Replace now**.

 $\overline{2}$ 

## $\mathbf{q}$

Do not lift up the scanner unit when the document cover is open.

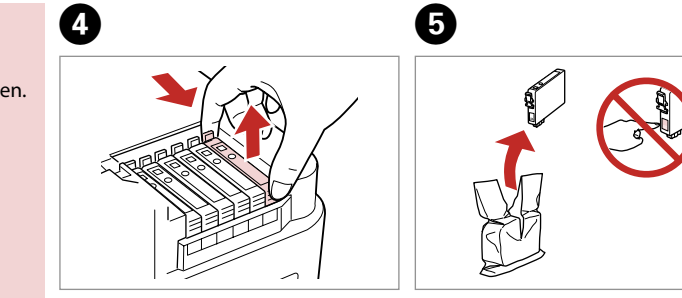

Pinch and remove. **Example 2** Unpack.

## $\mathbf{q}$

Be careful not to break the hooks on the side of the ink cartridge.
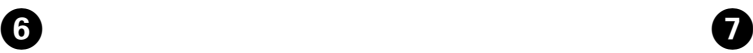

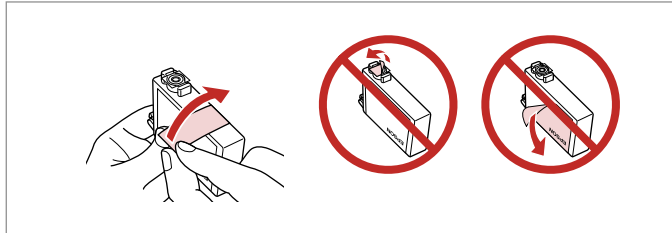

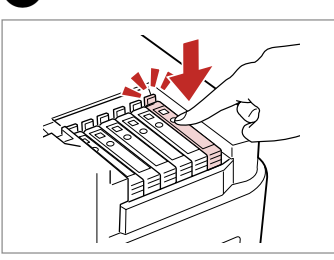

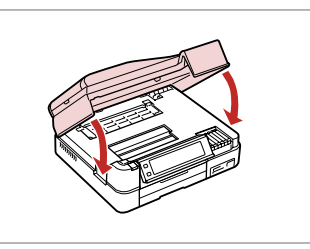

Remove the yellow tape. Insert and push.

Close. Ink charging starts.

 $\sqrt{8}$ 

# Q

If you had to replace an ink cartridge during copying, to ensure copy quality after ink charging is finished, cancel the job that is copying and start again from placing the originals.

## Q

To replace an ink cartridge before it is expended, follow the instructions from step 3 with the printer turned on.

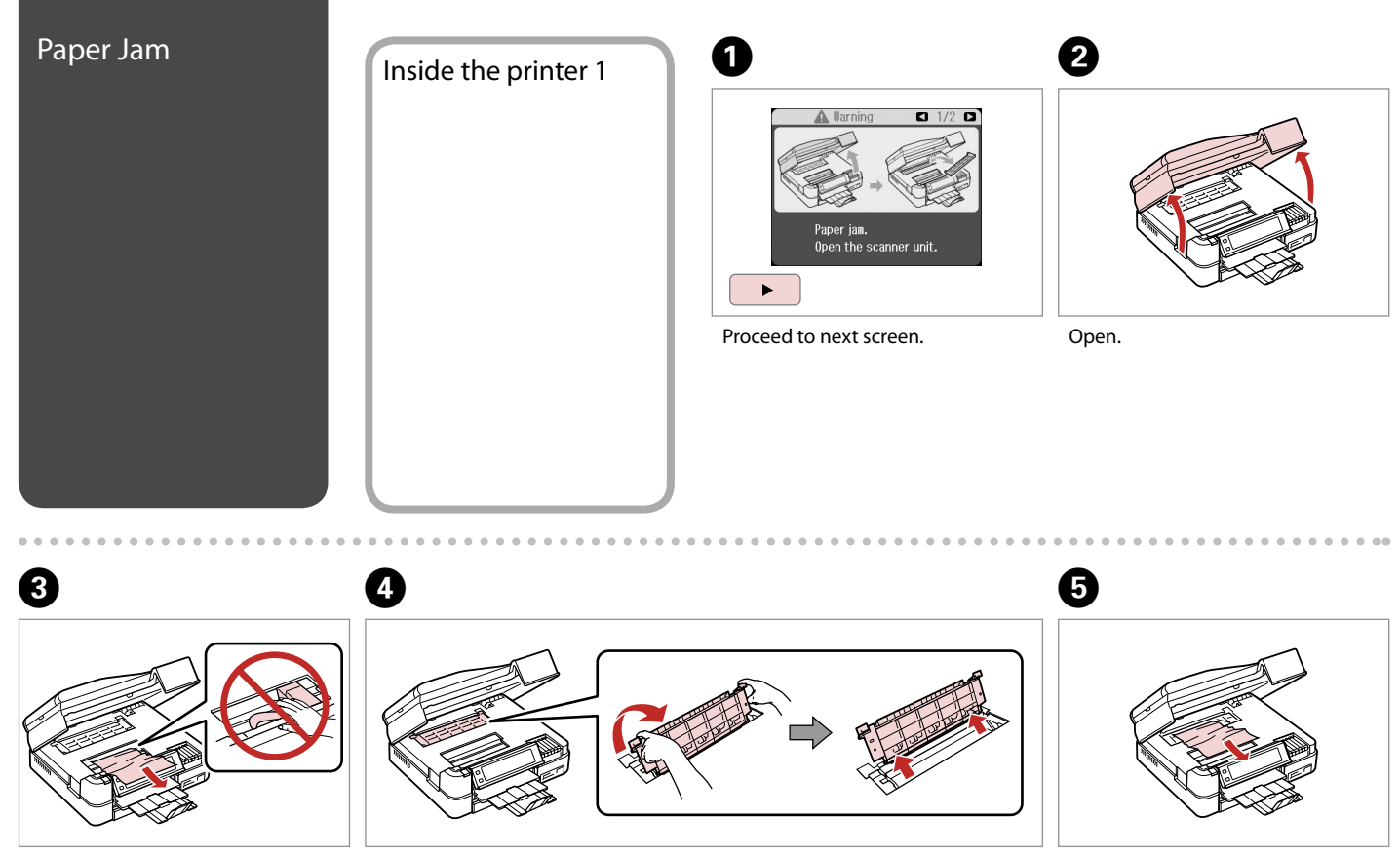

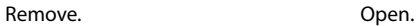

Remove.

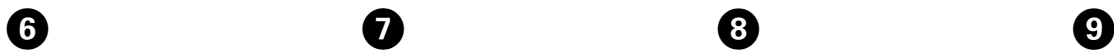

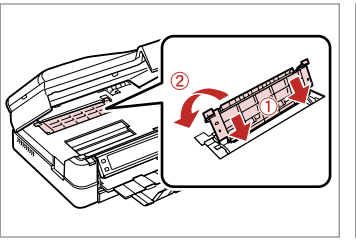

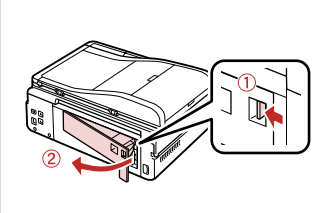

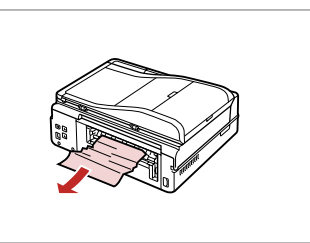

 $\epsilon$  $\sim$  $\sim$  $\sim$  $\alpha$  $\sim$  $\sim$ 

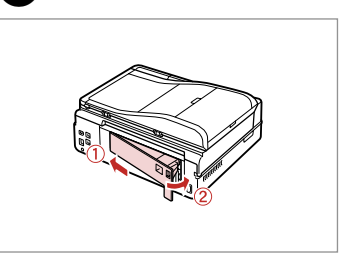

. . . . . . . . . . . . . . . . .

Reattach.

Remove.

G

Remove. **Replace.** Replace.

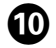

 $\alpha$ 

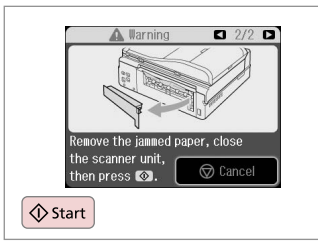

Restart printing.

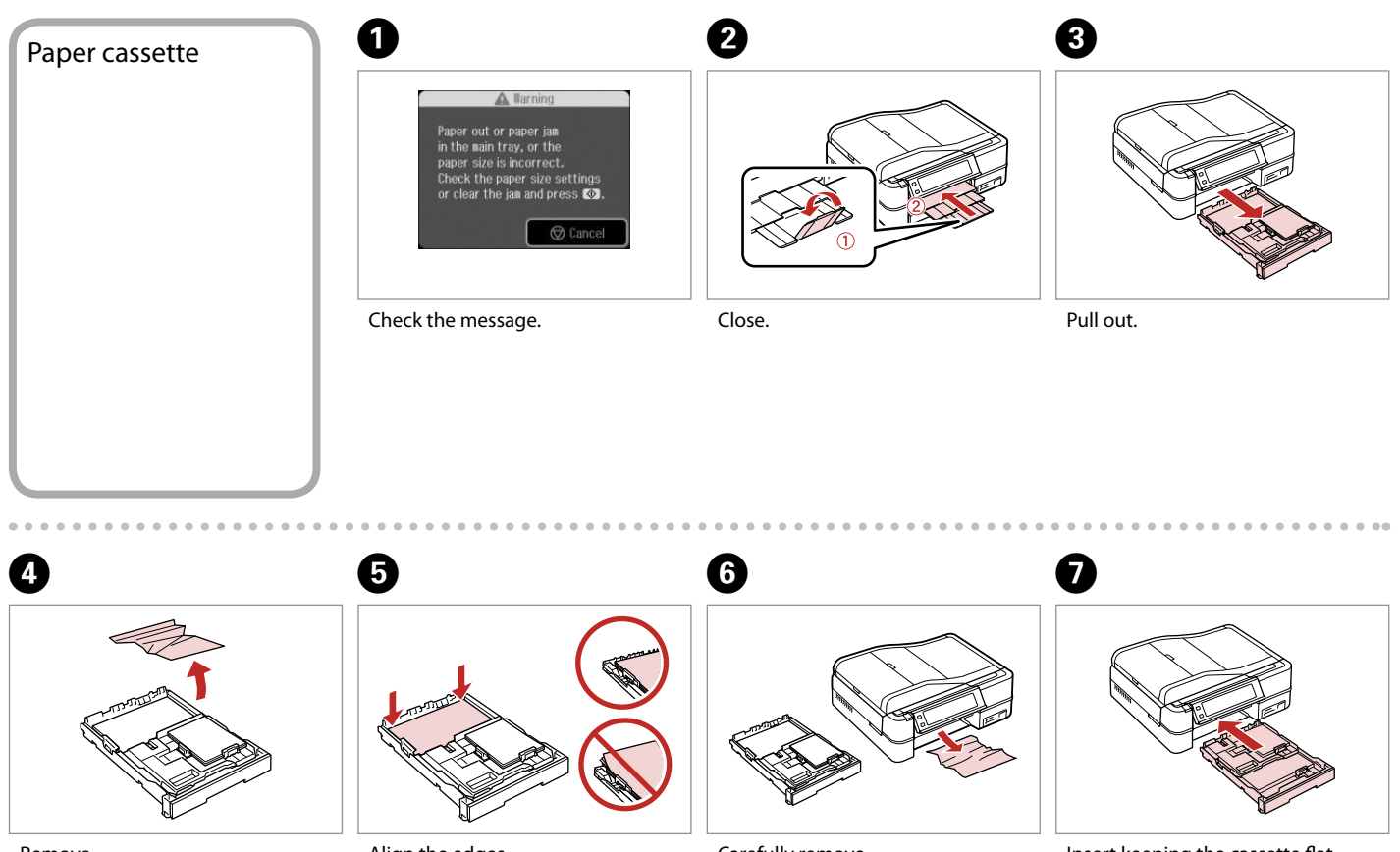

Remove.

Align the edges.

Carefully remove.

Insert keeping the cassette flat.

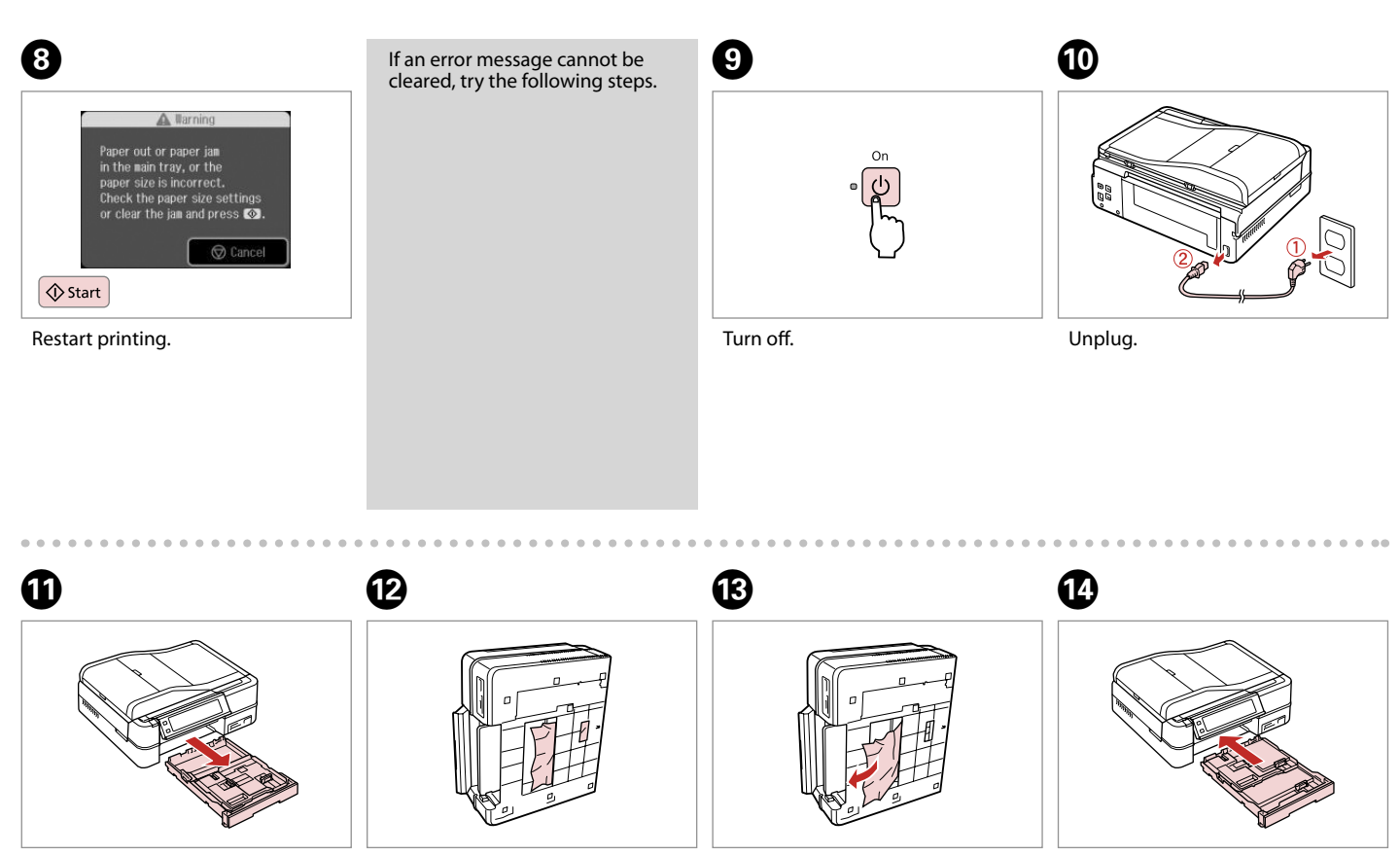

Pull out. The same of the Carefully stand the printer on its side. Remove.

Replace.

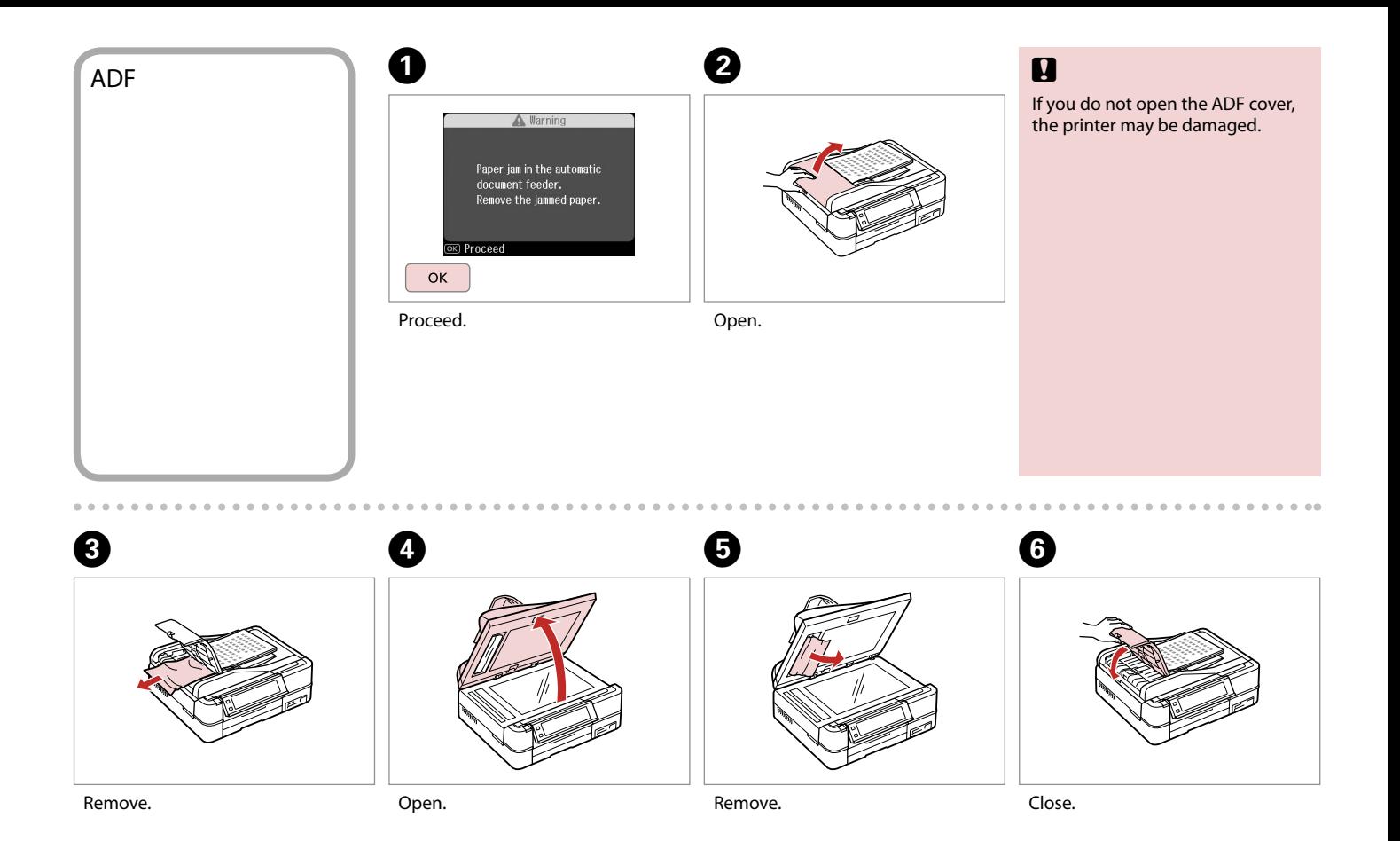

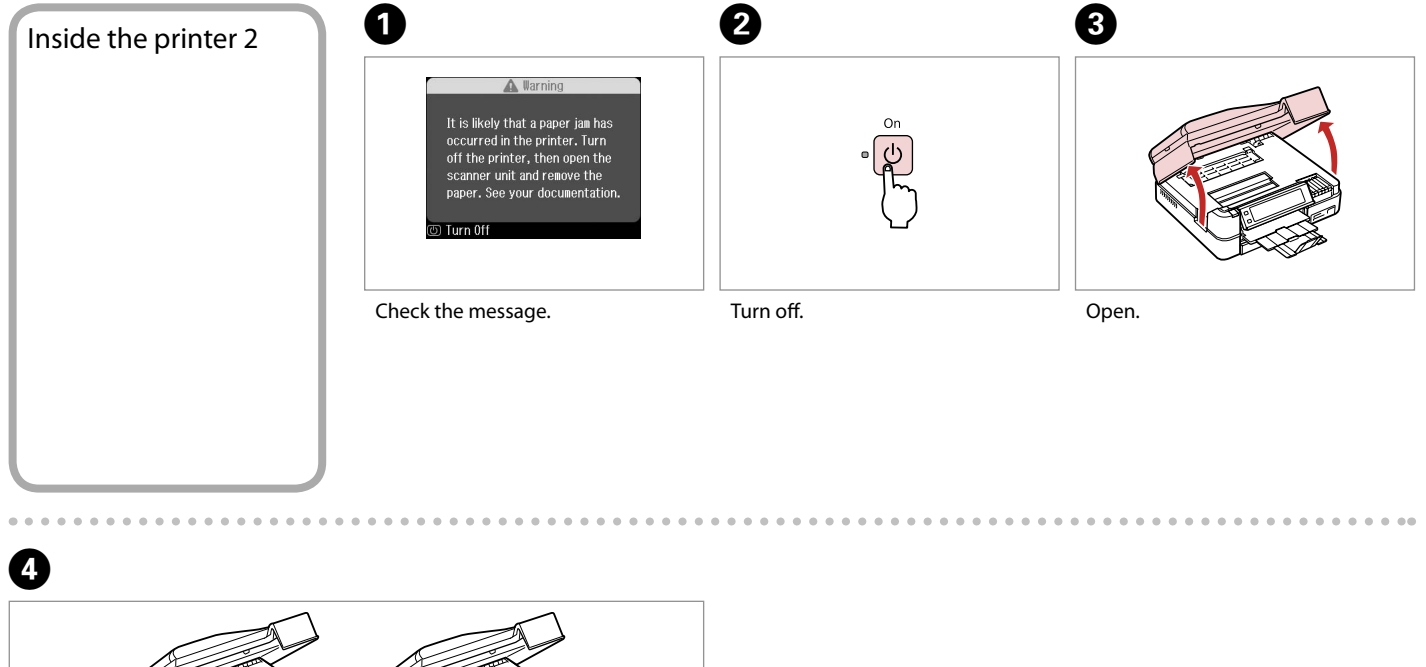

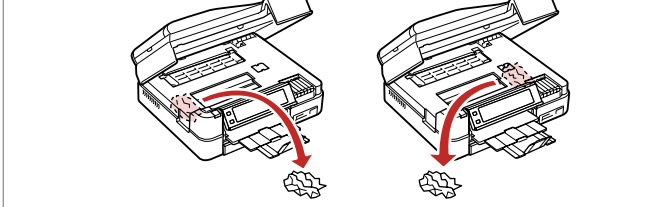

Remove.

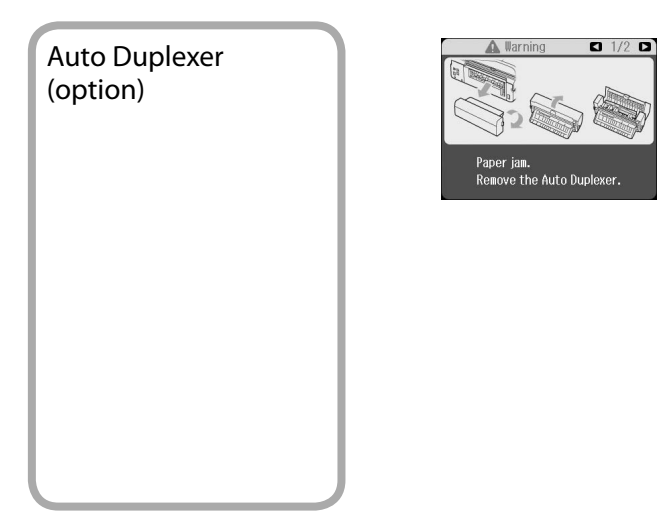

For details on removing jammed paper from the optional Auto Duplexer, see your online **User's Guide**.

> $\alpha$  $\alpha$  $-0.0$  $-0.0$  $\sim$   $\sim$

. . . . . . . . . . . . . .

 $0.0.0$ 

 $0.0.0.0$  $\sim$ 

A printer error has occurred. Turn off the printer and turn it on again. See your documentation.

**Turn 0ff** 

**Printer Error Printer Error** If the error message on the left is displayed, turn off the printer and then make sure that no paper remains in the printer.  $\Box \rightarrow 74$ If the protective material is in its original position, remove it and install it as shown on the right. Finally, turn the printer back on. If the error message still appears, contact your dealer.

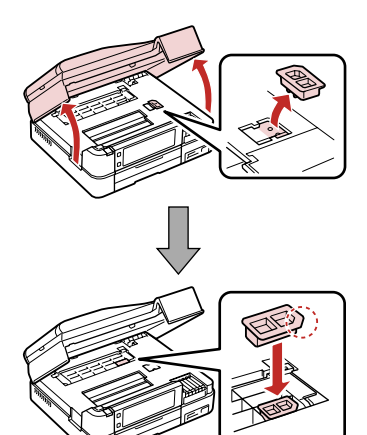

 $0.00$ 

# Print Quality Problems

Try one or more of the following solutions in order from the top. For further information, see your online User's Guide.

- Q Clean the print head.  $\Box \rightarrow 62$
- $\Box$  Align the print head.  $\Box \rightarrow 64$
- □ To clean the inside of the printer, make a copy without placing a document on the document table.
- **□** Use up ink cartridge within six months of opening vacuum package.  $\Box$   $\rightarrow$  71
- □ Try to use genuine Epson ink cartridges and paper recommended by Epson.

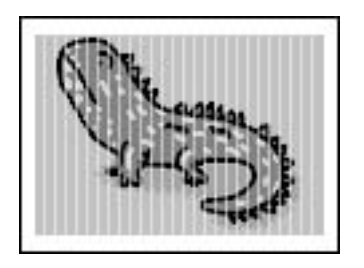

# Print Layout Problems

Check the following points.

- □ Make sure you selected the correct **Paper Size, Layout**, and **Reduce/Enlarge** setting for the loaded paper. □ → 30, 48
- □ Make sure you loaded paper and placed the original correctly.  $\Box$   $\rightarrow$  12, 20
- $\Box$  Adjust the CD/DVD print position if it is misaligned.  $\Box \rightarrow 28$
- $\Box$  If the edges of the copy or photo are cropped off, move the original slightly away from the corner.
- Clean the document table. See your online **User's Guide**. O

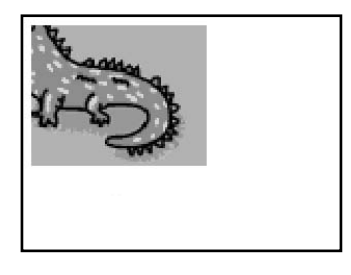

- Other Problems and a loss one cases, such as when the scanner unit is left open for a certain period of time, the printer may stop printing halfway and the paper or CD/DVD may be ejected. If the scanner unit is open, close it. The printer may resume printing, but if it does not, try printing again.
	- □ When you turn off your printer, a red lamp inside the printer may remain on. The lamp will stay on for a maximum of 15 minutes, then go out automatically. This does not indicate malfunction.

# Contacting Customer Support

If you cannot solve the problem using the troubleshooting information, contact customer support services for assistance. You can get the contact information for customer support for your area in your online User's Guide or warranty card. If it is not listed there, contact the dealer where you purchased your product.

## Index

### $Cumbole$

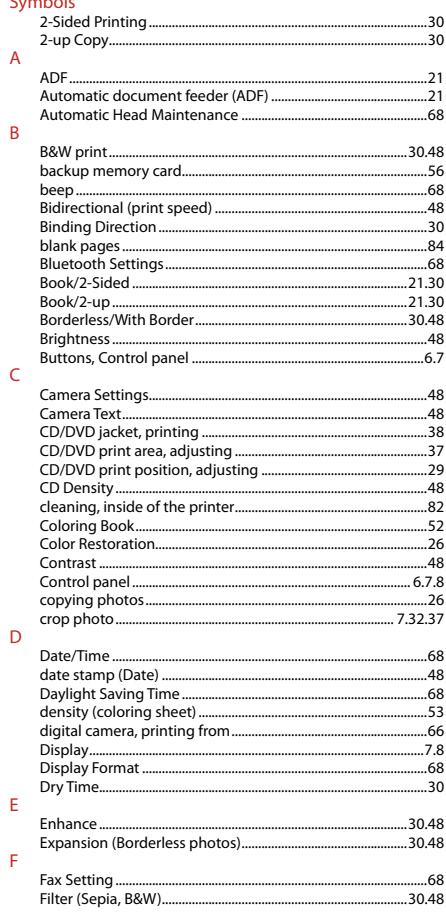

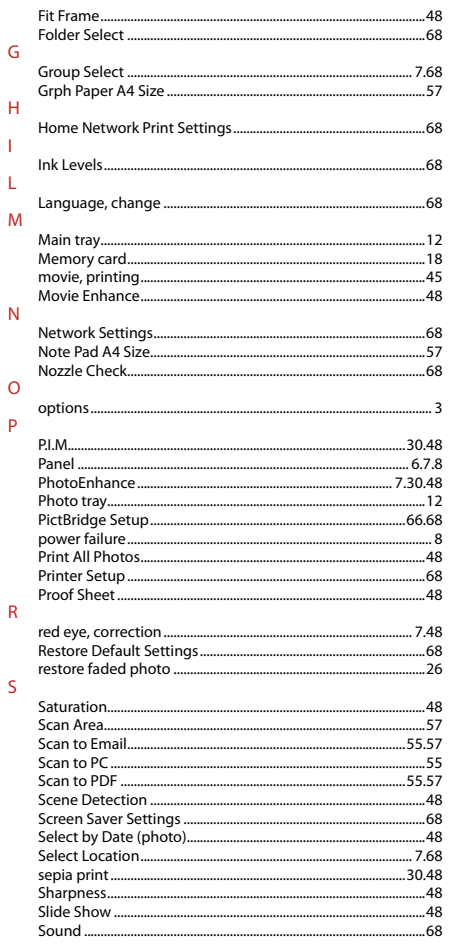

 $\mathbf{I}$ 

L

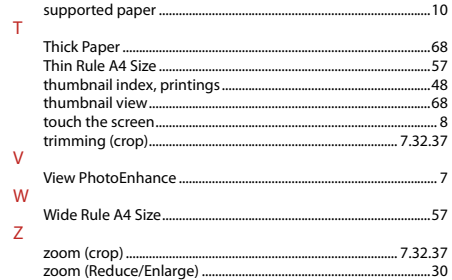

# Copyright Notice

No part of this publication may be reproduced, stored in a retrieval system, or transmitted in any form or by any means, electronic, mechanical, photocopying, recording, or otherwise, without the prior written permission of Seiko Epson Corporation. The information contained herein is designed only for use with this product. Epson is not responsible for any use of this information as applied to other printers.

Neither Seiko Epson Corporation nor its affiliates shall be liable to the purchaser of this product or third parties for damages, losses, costs, or expenses incurred by the purchaser or third parties as a result of accident, misuse, or abuse of this product or unauthorized modifications, repairs, or alterations to this product, or (excluding the U.S.) failure to strictly comply with Seiko Epson Corporation's operating and maintenance instructions.

Seiko Epson Corporation shall not be liable for any damages or problems arising from the use of any options or any consumable products other than those designated as Original Epson Products or Epson Approved Products by Seiko Epson Corporation.

Seiko Epson Corporation shall not be held liable for any damage resulting from electromagnetic interference that occurs from the use of any interface cables other than those designated as Epson Approved Products by Seiko Epson Corporation.

EPSON® is a registered trademark and EPSON STYLUS™ and Exceed Your Vision are trademarks of Seiko Epson Corporation.

PRINT Image Matching™ and the PRINT Image Matching logo are trademarks of Seiko Epson Corporation. Copyright © 2001 Seiko Epson Corporation. All rights reserved.

### SDHC™ is a trademark.

Memory Stick, Memory Stick Duo, Memory Stick PRO, Memory Stick PRO Duo, Memory Stick PRO-HG Duo, MagicGate Memory Stick, and MagicGate Memory Stick Duo are trademarks of Sony Corporation. xD-Picture Card™ is a trademark of Fuji Photo Film Co., Ltd.

The Bluetooth® word mark is owned by the Bluetooth SIG, Inc. and licensed to Seiko Epson Corporation.

General Notice: Other product names used herein are for identification purposes only and may be trademarks of their respective owners. Epson disclaims any and all rights in those marks.

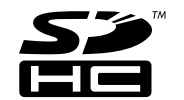

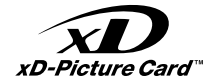

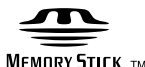

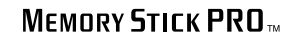

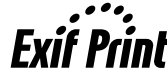

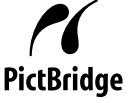

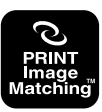

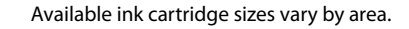

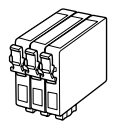

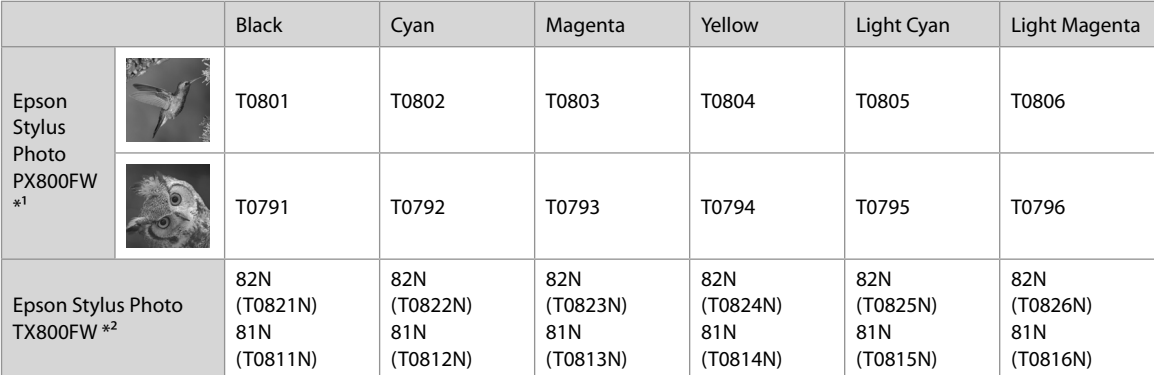

\*1 For the PX800FW Series, Epson recommends the T080 ink cartridges for normal print usage.

\*2 For the TX800FW Series, the ink cartridge numbers between the parenthesis may be displayed depending on the area.

Copyright © 2008 Seiko Epson Corporation. All rights reserved. Printed in XXXXXX

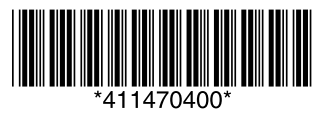